# 普通紙マークシート作成・採点プログラム

マーくん Ver4.7

# マニュアル

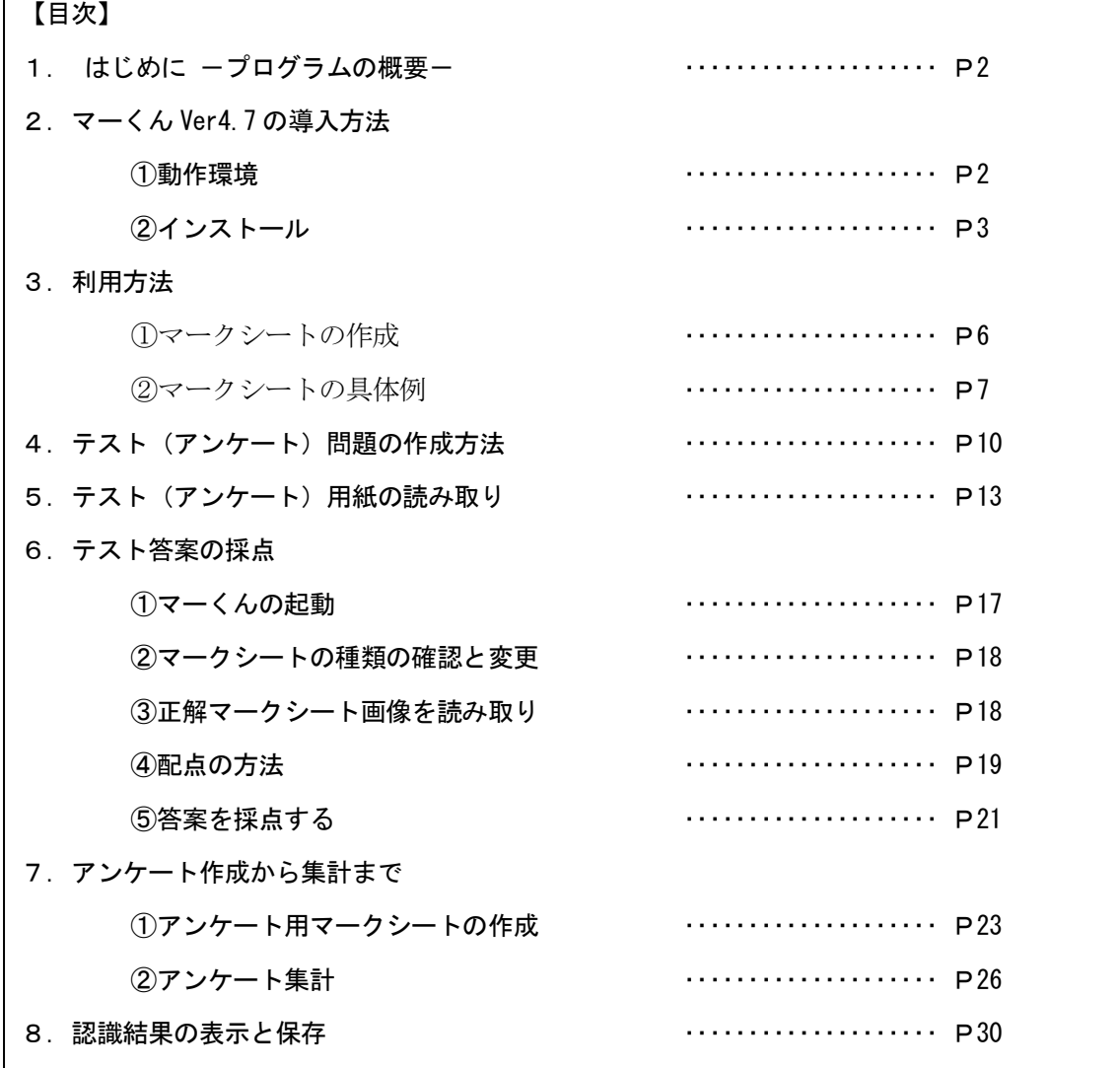

無断転載を禁じます

j

# 2021.5.4

埼玉県坂戸市石井 2829 PCソリューション・ヨシダ (お問い合わせ) pc-sol@e-ict.info Fax 050-3488-7107

 $\Gamma$ 

#### 1. はじめに ープログラムの概要-

・本プログラムはマークシート作成から、答案採点までの一連の作業をパーソナルコンピュータを利 用して行うためのものです。

·マークシートは同梱のフリーソフト「marksheetEditor\_markun.xls」で作成します。

・試験あるいはアンケート実施後、記入済みの正解マークシート(アンケートの場合解答用紙 1 枚)と、 回答(提出物)マークシートのすべてをイメージスキャナで読み取らせます。

・イメージスキャナで読み取ったマークシートを解析し、試験答案の採点やアンケートの集計を行い ます。

#### 2.マーくん Ver4.7 の導入方法

#### ①動作環境

#### ・ソフトウェア

プログラムは、マークシートを作成・印刷する「marksheetEditor\_markun.xls」など(下図 のフォルダー構成図において「マークシート」フォルダーに含まれている)のマークシート作成 用エクセルファイルと、マークシート(のスキャナ画像)を読み取る「マーくん Ver4.7」が必要で す。下記ウェブサイトからダウンロードする MarkunV4.7Setup.zip を解凍すると両方とも得ら れます。

## ダウンロードサイト: https://pcsol-yoshida.sakura.ne.jp/

(解凍後のファイル構成は下図を参照してください。) マーくん V4.7 セットアップ ├ MarkunV4.7(WindowsXP\_SP2) - マークシート | | ├ A4 マークシート | | | ├ サンプル  $\vdash$  marksheet\_sample\_for\_center.xls | | | | ├ marksheet\_sample\_for\_center2.xls | | | | └ アンケートサンプル.xls  $\overline{\phantom{a}}$  A4 marksheetEditor markun.xls  $-$  A5 マークシート  $\mathrel{\rule{0pt}{1.1ex}\raisebox{0pt}{\text{--}}}\,$  A5\_marksheetEditor\_markun.xls A5 縦置きマークシート  $\overline{\phantom{a}}$  A5\_縦置き marksheetEditor\_markun.xls B5 マークシート | | | ├ サンプル  $\vdash$  B5 marksheet\_sample\_for\_center.xls | | | | ├ marksheet\_sample\_for\_center2.xls | | | | └ アンケートサンプル.xls  $\vdash$  B5 marksheetEditor markun.xls  $\overline{\phantom{a}}$ レ最初にお読みください.txt マークシート作成マクロについて(最初にお読みください).txt  $\overline{\phantom{a}}$  最初にお読みください.txt - マークシートの作成方法  $\ensuremath{\vdash}$  CUSTOMIZE. jpg makesheet01.jpg makesheet02. jpg makesheet03. jpg titlebar.jpg - tugini.gif  $\vdash$  yondene. jpg yondene2. jpg | | └ 作り方.htm - マークシート作成手順サンプル | A4 marksheetEditor\_markun\_step1.xls | A4 marksheetEditor\_markun\_step2.xls

```
\vdash A4_marksheetEditor_markun_step3.xls
        L 完成 (お客様アンケート) .xls
     - ユーティリティー
       \ensuremath{\vdash} Readme.txt
        \vdash uty001. xls
       \overline{L} uty002. xls
     - autorun.inf
     icon00.ico
     Markun Ver4.7.msi
    - MarkunV4.7.msi
     - setup.exe
    | ├ はじめにお読みください.txt
    | └ マーくんVer4.7 マニュアル.pdf
  MarkunV4.7(セットアップ)
    \vdash Markun4.7Setup.msi
    L setup.exe
  ├ マニュアル等
     - マークシートの作成方法
       \ensuremath{\mathsf{L}} CUSTOMIZE. jpg
        \vdash makesheet01. jpg
        \vdash makesheet02. jpg
        \vdash makesheet03. jpg
        \vdash titlebar.jpg
       \vdash tugini.gif
        \vdash yondene. jpg
        \vdash yondene2. jpg
| | | 作り方.htm
| | └ 問題番号欄の桁数を増やす方法.pdf
    | ├ (詳しい説明)読取精度(だ円の塗りつぶし濃さなど)について.pdf
     - アンケートの読取り方法.pdf
     マーくんマニュアル.pdf
    |<br>|- マークシート作り方.htm.lnk
    | ├ マー君 Ver4.7 マニュアル付録(A4_カスタマイズ例).pdf
    |- 問題番号のセルを広くする方法.pdf
    |- 地色が濃いなどへの対処.pdf
    \mathsf{L} 簡単マニュアル.pdf
├ マークシート
| ├ A4 マークシート
        | | ├ サンプル
           \vdash marksheet_sample_for_center.xls
           \vdash marksheet_sample_for_center2.xls
             | | | ├ アンケートサンプル.xls
           L 数 I Acenter. xlsm
        - 2 つのエクセルファイルで作成されるマークシートの違い.pdf
| | ├ A4_marksheetEditor_markun_(1).xlsm
| | └ A4_marksheetEditor_markun_(2).xlsm
    | ├ A5 マークシート
        - 2 つのエクセルファイルで作成されるマークシートの違い.pdf
        \vdash A5_marksheetEditor_markun(1).xlsm
        \overline{L} A5_marksheetEditor_markun(2).xlsm
    - A5 縦置きマークシート
        - 2 つのエクセルファイルで作成されるマークシートの違い.pdf
        | A5 縦置き marksheetEditor markun(1).xlsm
        \overline{\phantom{a}} A5_縦置き marksheetEditor_markun(2).xlsm
      B5 マークシート
        .<br>|- サンプル
           \vdash B5_marksheet_sample_for_center.xls
           \vdash marksheet sample for center2.xls
           _<br>_<br>レ アンケートサンプル. xls
       - 2 つのエクセルファイルで作成されるマークシートの違い.pdf
        \vdash B5_marksheetEditor_markun(1)).xlsm
        \overline{ } B5_marksheetEditor_markun(2).xlsm
    └ マークシート作成マクロについて(最初にお読みください).txt
  マークシート作成手順サンプル
    | ├ A4_marksheetEditor_markun_sample.xls
      A4_marksheetEditor_markun_step1.xls
      A4 marksheetEditor markun step2.xls
    \vdash A4 marksheetEditor markun step3.xls
    - 完成(お客様アンケート).xls
    |<br>| 記述・マークシート塀用解答用紙の作成手順.pdf
 - ユーティリティー
    \vdash Readme.txt
    \vdash Tif_2_Jpg.exe
    \vdash uty001. xls
```
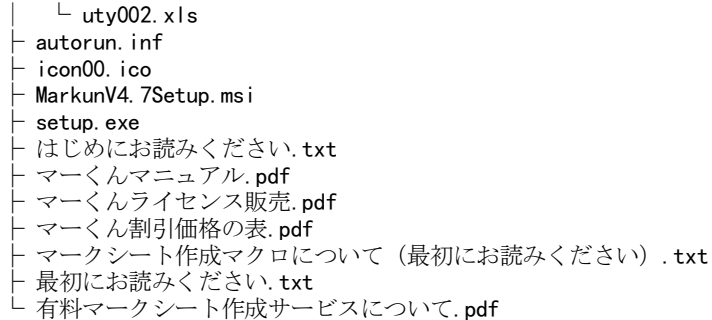

これらのプログラムは Windows 7~Windows11 (いずれも 64bit,32bit) 上で動作しま す。

また、marksheetEditor\_markun.xlsm などのマクロを含むエクセルファイル及びマークシー ト収録のエクセルデータはマイクロソフトエクセル 2000~2019 (365)で動作します。 ※(ご注意)Windows7 以前の OS は、マイクロソフトによるサポートが終了しているので、セキュリティ上の問題 が発生する可能性があります。その結果として起こるトラブルや損害に対して、弊社は責任を負いません。

#### ・ハードウェア

本プログラムを実行するためには、マークシート答案を画像化するイメージスキャナ、相当量 の答案画像を保存するための補助記憶装置(ハードディスク等)、採点結果を印刷するのであれば プリンタが必要です。それぞれ、市販の普及タイプの機種で問題ありません。

※オートシートフィーダ付のイメージスキャナ(例.富士通 PFU スキャンスナップ) 、または レーザープリンタ・コピー複合機などを利用すれば、答案の画像化をかなりスピーディーに 自動化することができます。

#### ②インストール

- 1. 解凍後のフォルダーにある setup.exe を実行してください。
- 2. (重要)本プログラムの実行には「Microsoft .NET Framework4.6.1(以降)」が PC にイン ストールされている必要があります。「Microsoft .NET Framework」が未インストール の場合、Microsoft から自動的にダウンロードされインストールを行います。

 本プログラムのインストールは「Microsoft .NET Framework」のインストール後と なりますが、PC によっては「Microsoft .NET Framework」のインストール直後に PC の再起動が必要となります。

 再起動後本プログラム(マーくん Ver4.7)のインストール作業が再開されますが、PC によってはその際にインストールのエラーが起こることがあります。その場合、改めて 解凍後のフォルダーにある setup.exe を実行してください。その後は「Microsoft .NET Framework」のインストールはせずに本プログラムのインストールが正常に実行され

ールできます。

[https://support.microsoft.com/ja-jp/help/3102436/the-net-framework-4.7-offline-installer-for-windows](　https:/support.microsoft.com/ja-jp/help/3102436/the-net-framework-4.7-offline-installer-for-windows)

ます。

<sup>※「</sup>Microsoft .NET Framework4.6.1(以降)」はメーカー製パソコンなどで最初からインストールされている場 合もあります。

<sup>※「</sup>Microsoft .NET Framework」についての情報取得、およびダウンロード・インストールは下記サイトで行え ます。(Windows7 以降の場合)

【インストール上の諸注意】

※Windows の一般的な問題ですが、インストール時にエラーメッセージ「ファイル×××が見 つかりません」などのメッセージが表示され、インストールできないことがあります。 このよう なことは、パソコンのユーザ名に漢字などの2バイト文字が使用されている場合に起こりま す。

ユーザ名を半角英数字のものに変えることをお勧めします。

※Windows Vista 、Windows 7(以降)でインストールするとき、「認識できないプログラム が....」,「次の不明な発行元...」というメッセージが表示されることがありますが「許可」 または「はい」をクリックしインストールを続行してください。(下図参照)

・Windows Vista の場合

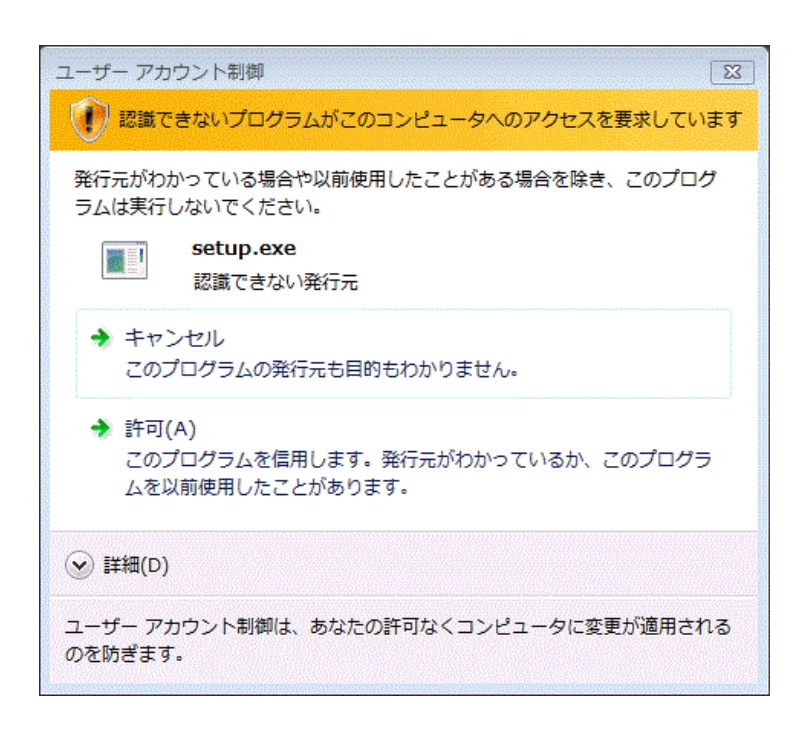

#### ・Windows7・8 の場合

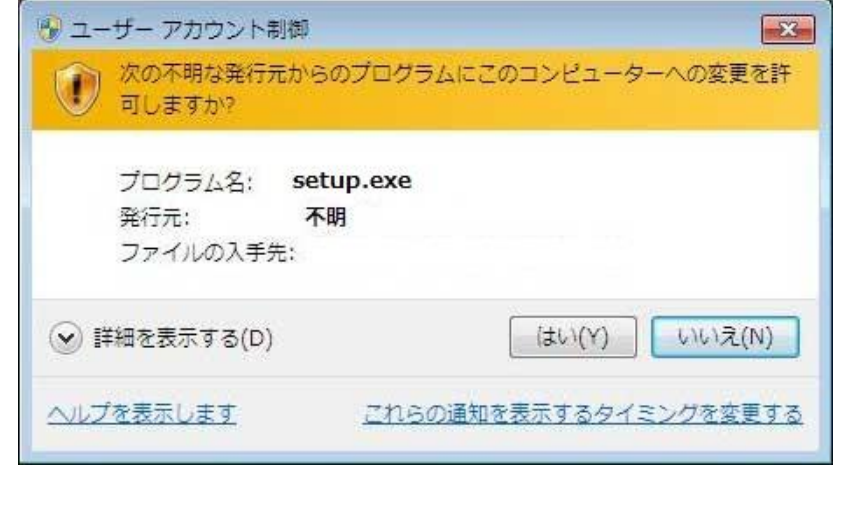

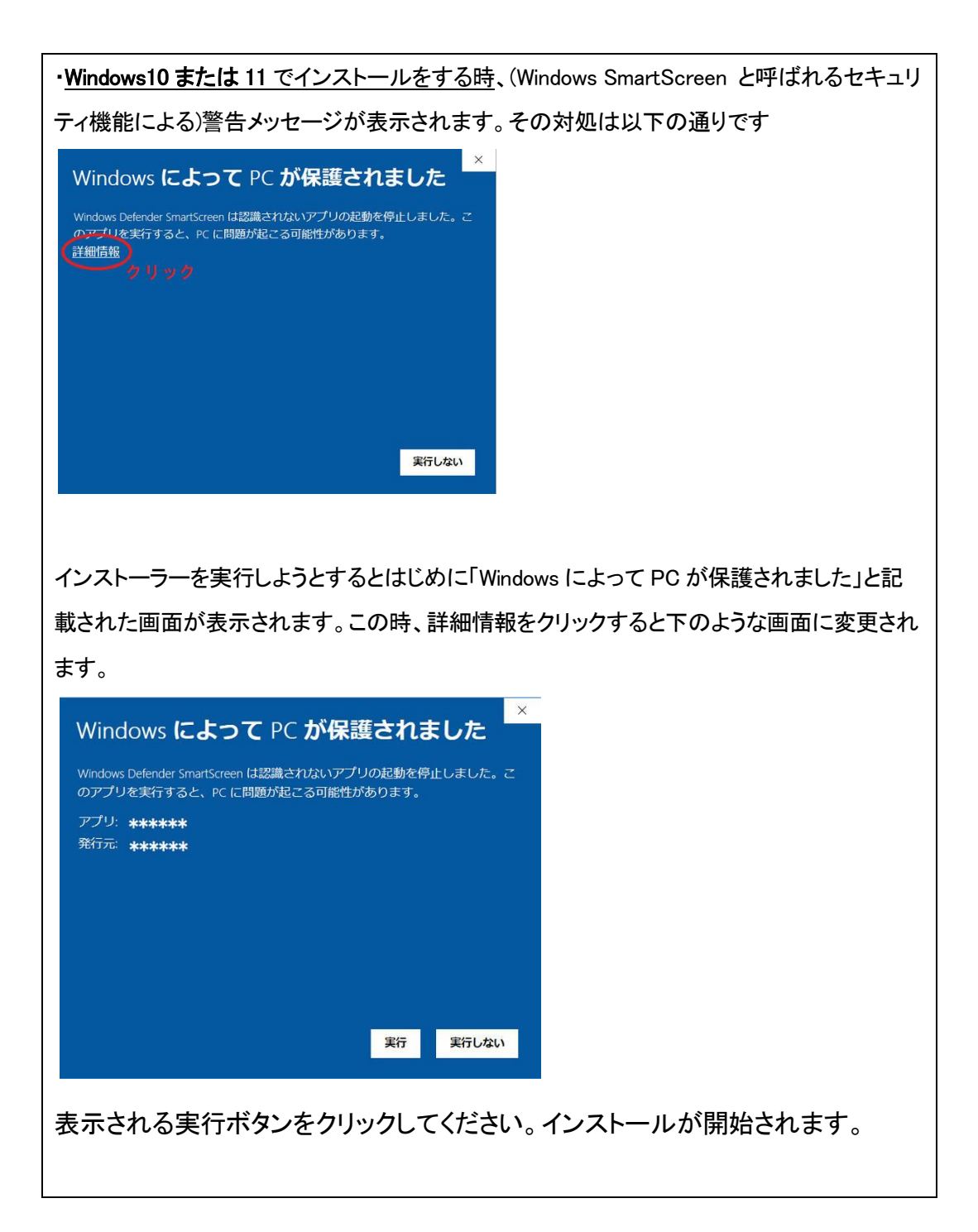

3.インストール先はデフォルトで(起動ドライブが C:の場合)、

C:¥Program Files (x86)¥PC\_SOL または C:¥Program Files¥PC\_SOL になります。

必要に応じてインストール時に、インストール先を変更することができます。

- 4.インストールが完了すると、下記のファイルがインストール先に作成されます。いずれ のファイルもプログラム動作上必要なものなので移動や削除など行わないでください。 Microsoft.VisualBasic.PowerPacks.dll markun4.7.exe icon00.ico mksheet00.jpg mksheet01.jpg
	- mksheet02.jpg
	- mksheet03.jpg

## 3. 利用方法

①マークシートの作成

## ※この作業にはマイクロソフトエクセル 2000~2016 (365)のいずれかがが必要です。また、マクロ により自動的にマークシートを作成するので、エクセルにおいてマクロが有効に設定されている必 要があります。(エクセルのマニュアルを参照してください。)

### ・作成方法(以下、A4版についての説明ですが、B5,A5 の各ファイルも同様です。)

 marksheetEditor\_markun.xlsm を開くと最初に下図(一部)のようなワークシートが表示さ れます。このワークシートの左にある文字列はマークシートに記述したい「マーク列」の一

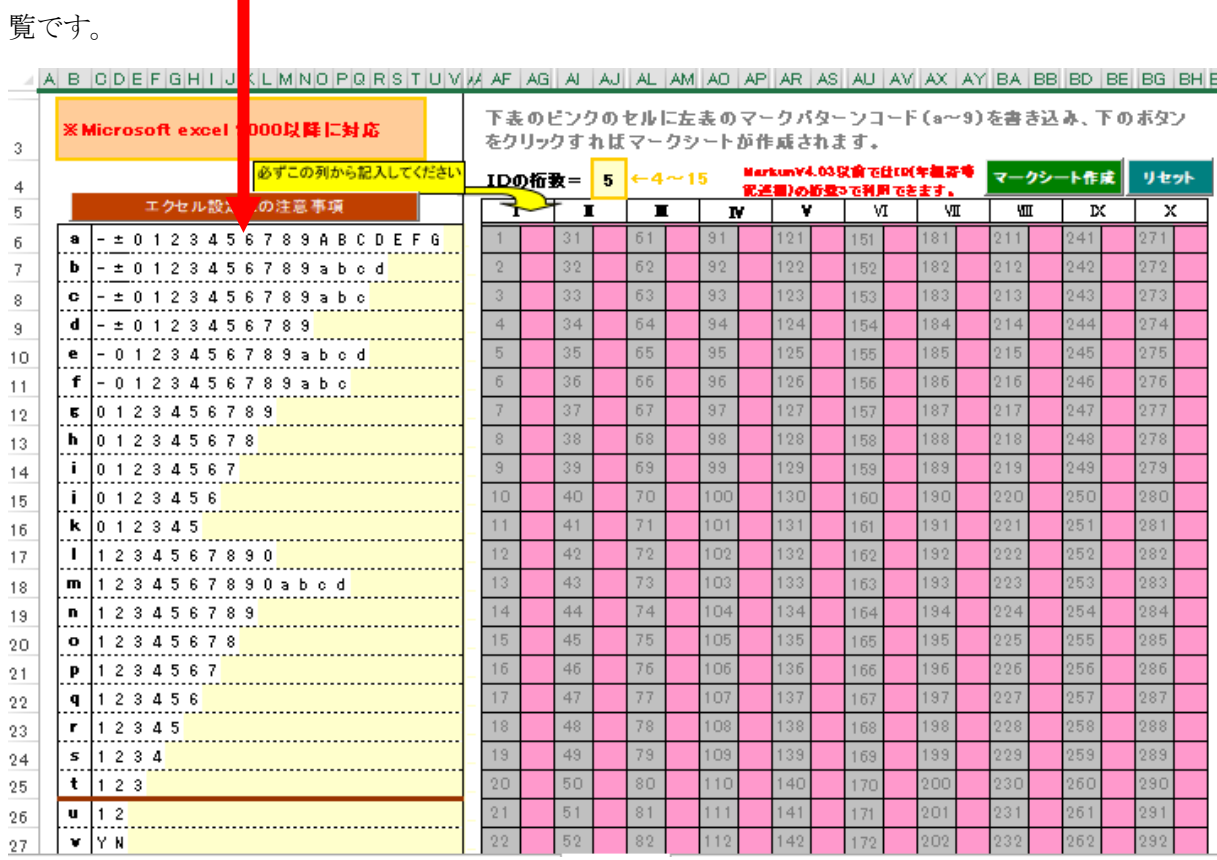

ワークシートの右のピンクのセルに、「マーク列」左端の記号を記述してマークシートが定 義(レイアウト)できます。その後、このワークシートの右上の緑色ボタン マークシート作成 ボタンをクリックすればこのファイル(ブック)の「Marksheet」シートにマークシートが作成され ます。出来上がるマークシートには、設問番号や設問事項は含まれていないので、それらを書き 加えて完成となります。(次ページの[例]参照)

#### ※カスタマイズする上での注意点 (重要)

- ・行や列を追加したり削除したりしないでください。
- ・セル幅・セル高、だ円の位置や形状などを変更しないでください。
- ・マークシート全体をを取り囲む枠線(黒色)の一部でも削除や変更をしないでください。

極めて重要!

- ・マークシート全体を取り囲む枠線(黒色)の周囲(外側)には何も記入しないで下さい。
- ・印刷範囲を変更しないでください。
- ・文字サイズを大きくしたり、文字やだ円の色を濃くすると読み取りにくくなります。
- ・ID 部(学年・組など記入する枠)の移動や書き換えを行わないでください。
- •最下行(■ が並んで表示されています)に手を加えないでください。
- ・実際の使用前に読み取りテストを行ってください。

#### マークシート作成例 (1)

下図のように入力したとします。ここでⅡ列目の1やⅣ列目の5は、その数に見合う 余白を示します(数+2 列の余白がマークシート上に生じます。)

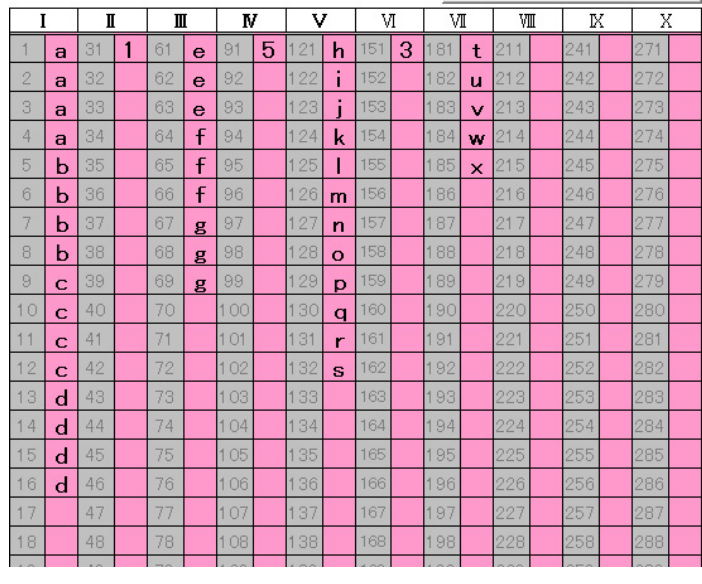

上記入力後 マークシート作成 ボタンをクリックします。

下図のようなマークシートが作成されます。これに問題番号や氏名記入

欄などを加筆してマークシートは完成します。

「※カスタマイズする上での注意点」(前ページ)を参照してください。

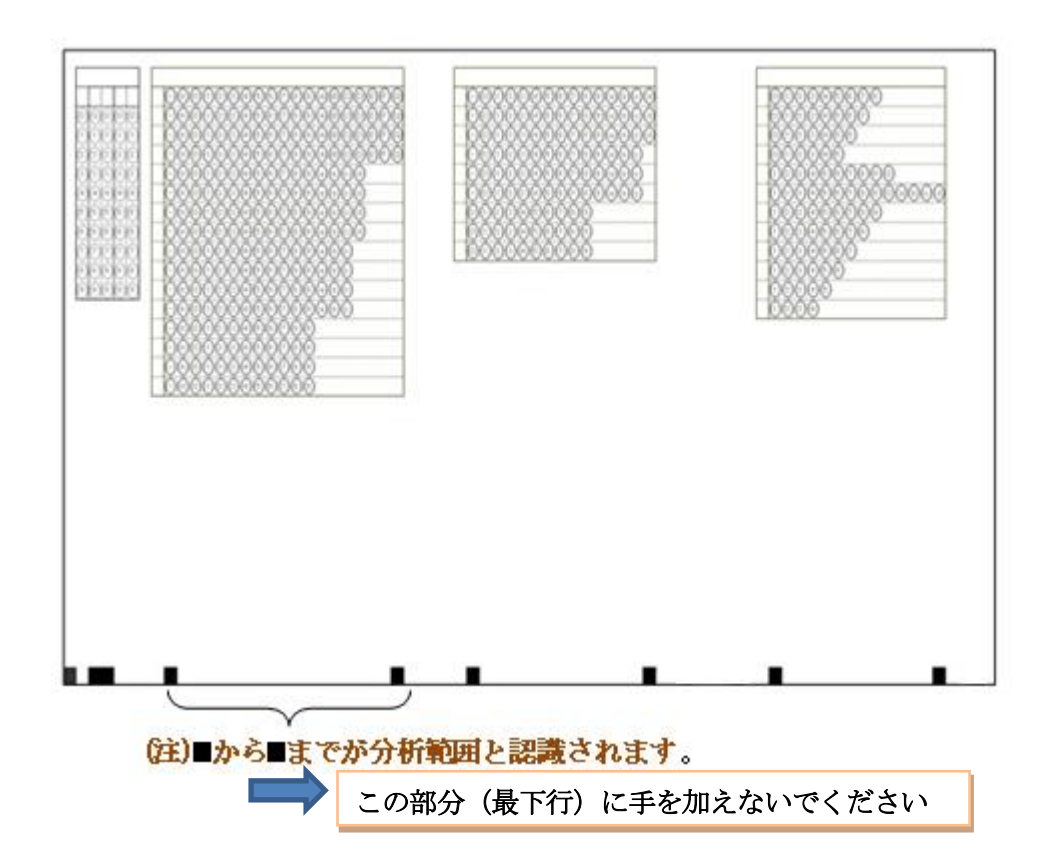

マークシート作成例 (2)

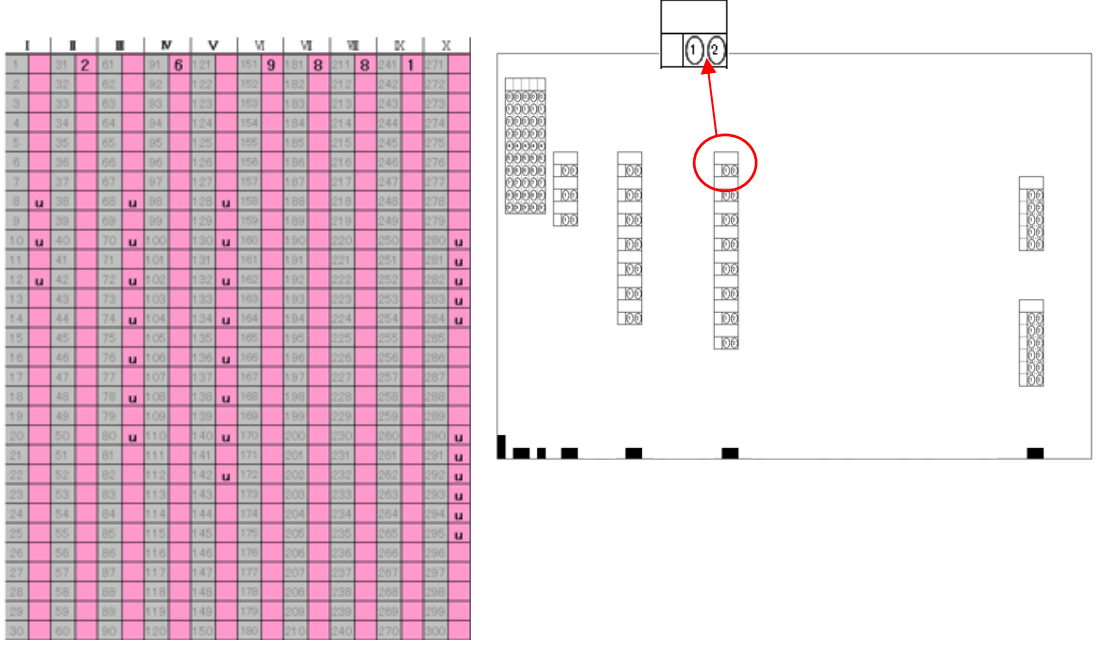

上記で定義して出来るマークシートを加工して下記のようにすることができます。

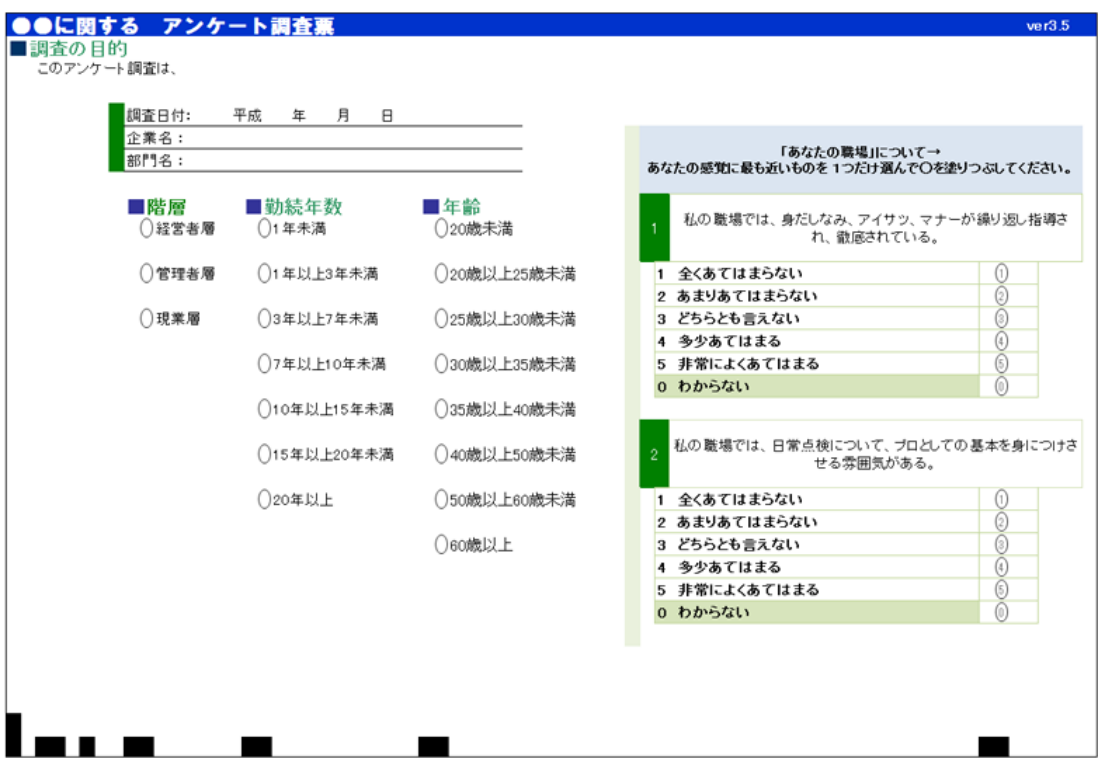

・問題文を含むマークシート解答用紙の例

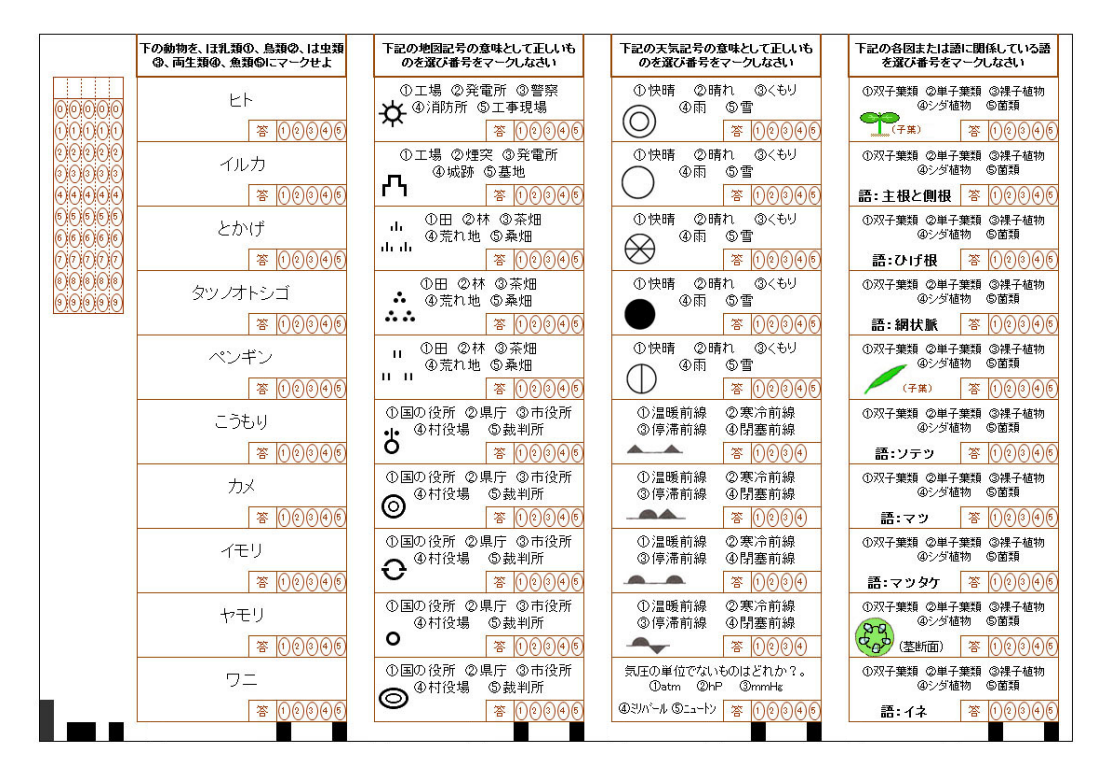

•記述解答欄を並置する解答用紙例

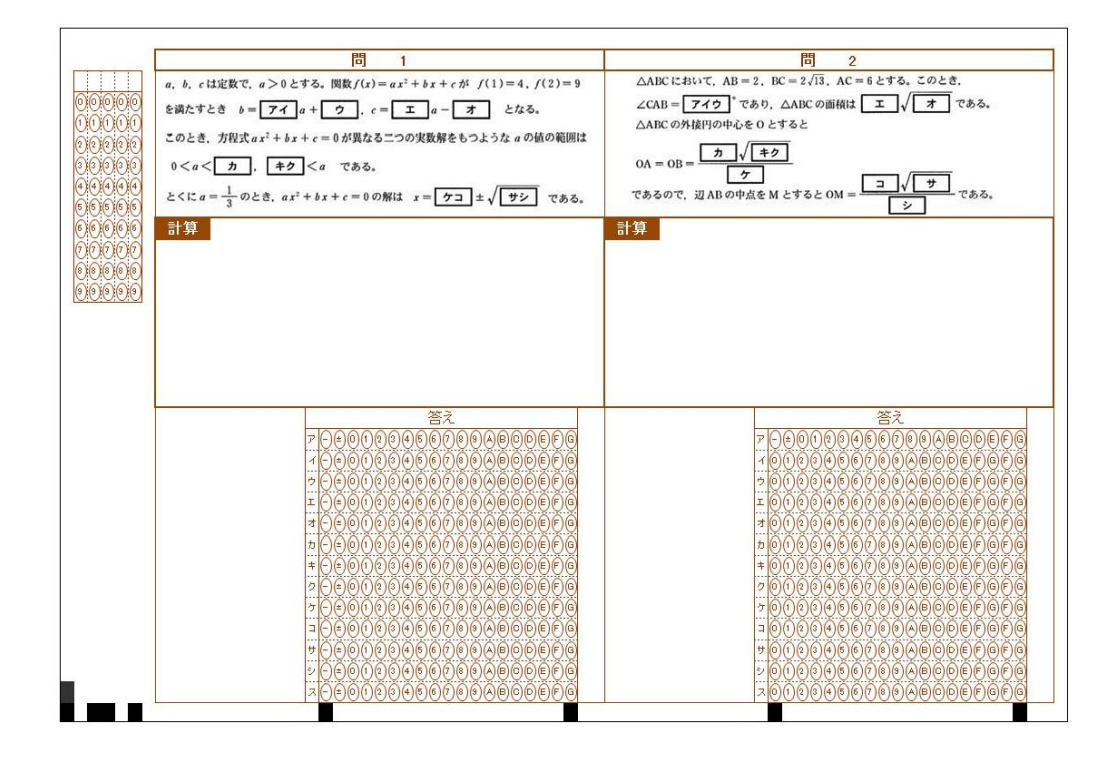

## P 11

## 4. テスト (アンケート)問題の作成方法

問題の記述方法は下記の例のとおりです。例3で示されるように、「1 択」でなく複数選択にも対応 します。

例1. 10選択肢から1つを解答する場合

[問]次の文の空欄に適する語を下記の語群から選び、解答欄の所定の数字をマークしなさい。

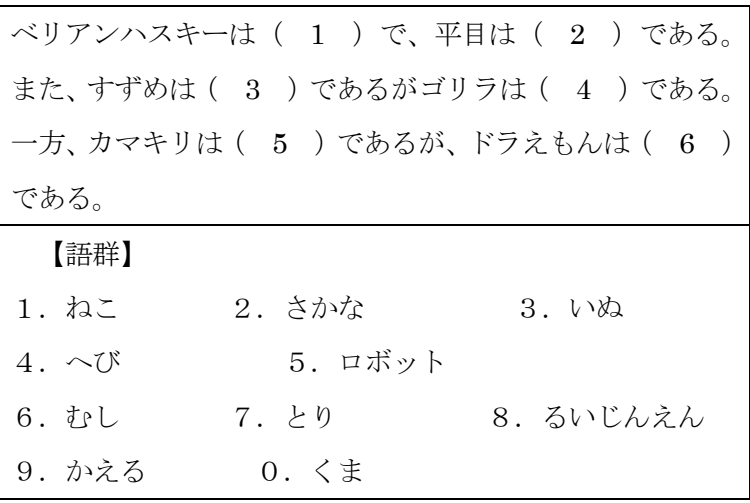

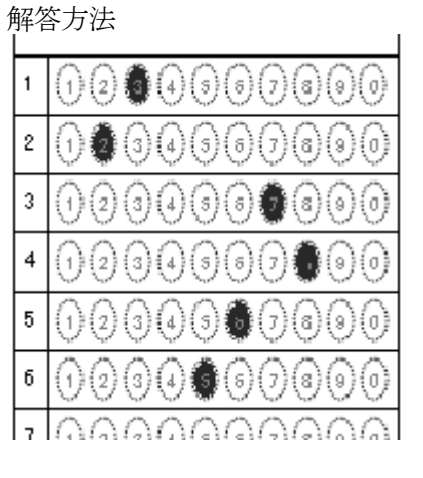

例2. 10選択肢から1つを解答する場合(その2)

[問]下記の空欄[1]~[5]に適する数字を解答番号 1~5 にマークしなさい。

| $1+2+3+4+5+6 = \lceil 1 \rceil \lceil 2 \rceil$                                                    |  |
|----------------------------------------------------------------------------------------------------|--|
| $1 \times 2 \times 3 \times 4 \times 5 \times 6 = \lceil 3 \rceil \lceil 4 \rceil \lceil 5 \rceil$ |  |

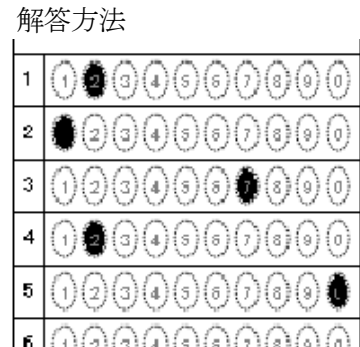

例 3. 10選択肢から複数を解答する場合

[問]各問に適する語の番号をマークしなさい。

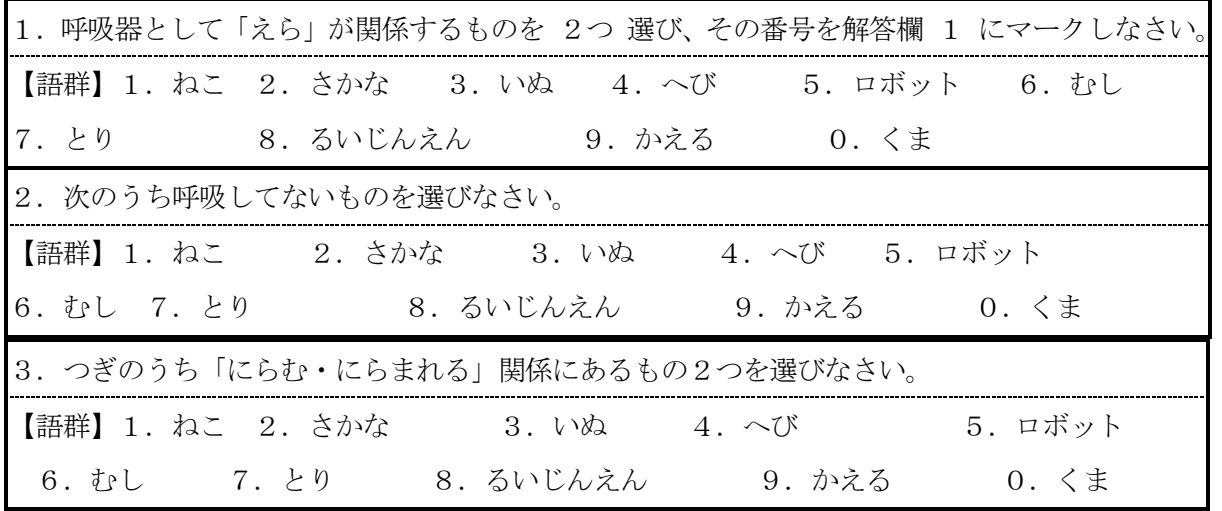

この場合の解答方法は下図のとおり

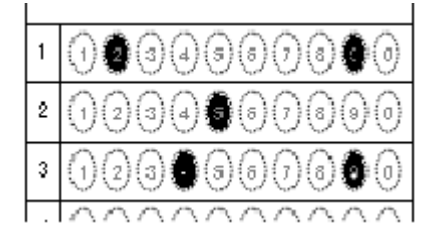

例 4. 複数行で一つの解答となる場合(大学入試共通テストの数学のような場合)

 $\Gamma$  $x^2 + 7x + 6 \le 0$ 答え [ア][イ] ≦ x ≦ [ウ][ェ] 解答方法

| $r \bullet$ 0000000000000000000 |  |  |  |
|---------------------------------|--|--|--|
|                                 |  |  |  |
| ⊀ ⊖©000000 00000000000          |  |  |  |
|                                 |  |  |  |
| $10000000000000000000$          |  |  |  |

例 5. 2 問の答えが順不同の場合(センター試験でよくあったパターン)

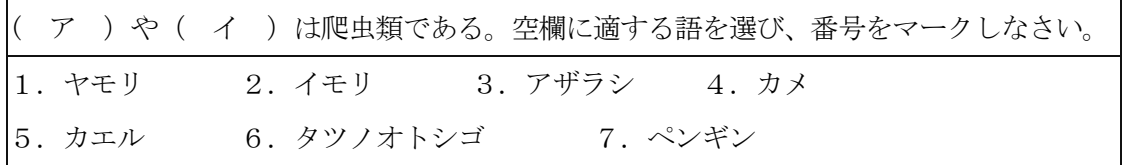

上記の場合次のいずれも正解となります

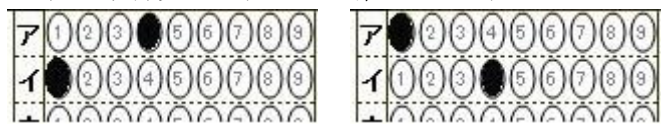

例 6. 3 問の答えが順不同の場合

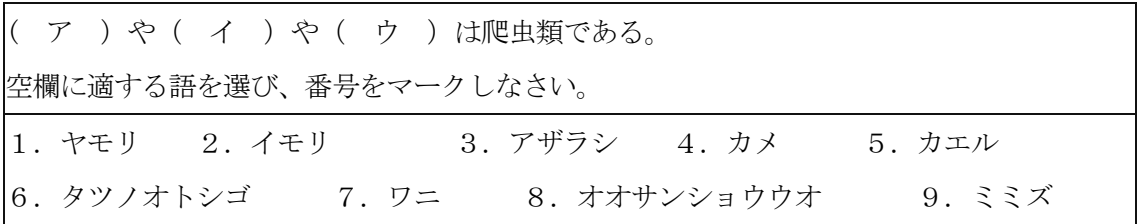

上記の場合次の(6パターン)すべてが正解となります

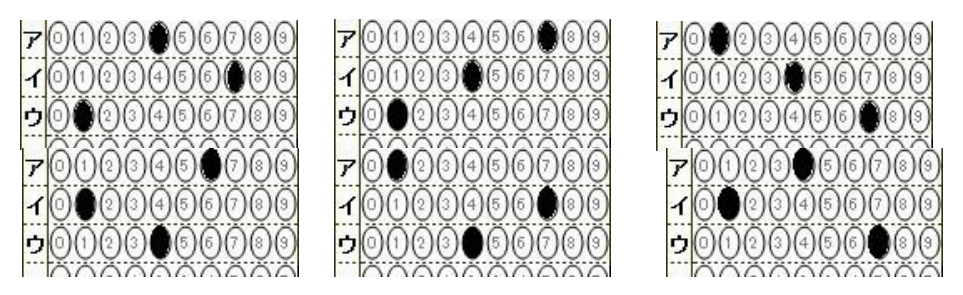

※4 問以上の解答が順不同になる場合の採点は正しくできません。

### 5. テスト (アンケート) 用紙の読み取り (採点準備)

「マーくん Ver4.7」による答案採点やアンケート分析に先立ち、記入済みの答案(アンケート)用紙 全てと模範解答用紙をイメージスキャナで読み取って画像として保存します。

- 以下に、スキャンに際しての留意点等を記述します。
- ① 通常のイメージスキャナの場合、下記の設定で読み取ります。
	- ·カラー画像として読み取り。←<mark>重要</mark>
	- ・解像度 200dpi~400dpi(300dpi 推奨)。
	- ・用紙の向きは(縦,横,180度回転)のいずれでも構いません。
- ② コピー・プリンター・スキャナ複合機、オートシートフィーダ付きイメージスキャナの場合、 下記の設定で読み取ります。
	- ··カラー画像として読み取り。 ←重要
	- ・片面読み取り。
	- ·画像(JPG, BMP)として取り込む。
		- ※複合機などシートフィーダつきスキャナで、JPG 形式で読み込むと、画像が保存されて いるフォルダーが圧縮(zip 形式など)されていることが多いです。その場合、圧縮ファイ ルを解凍(展開)してから採点処理を行ってください。
	- ・PDF として取り込んだ場合、PDF ソフトで画像にエクスポートしてください。その場合、 解像度を300dpi程度にしてください。
	- ・取り込み時の解像度は通常のイメージスキャナの場合に準じて設定してください。 (例. 富士通 SCAN SNAP の場合「スーパーファインモード」が良い。)
- **例1. スキャン設定例: EPSON ES-6000 の場合**

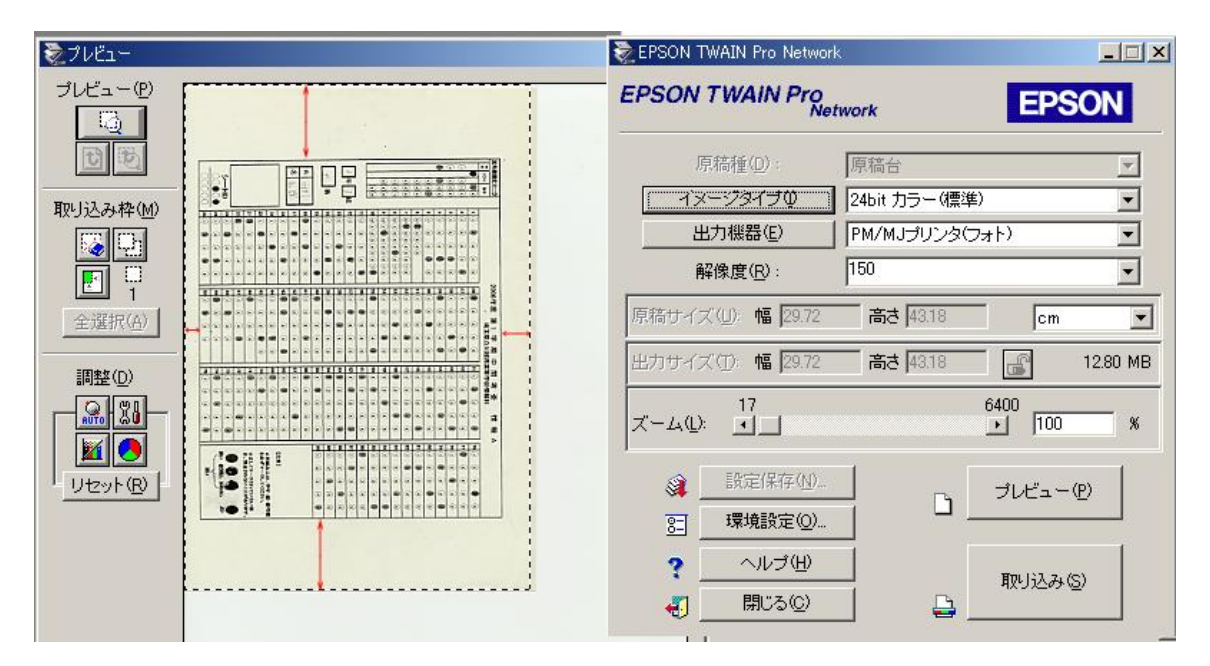

※フラットベッドスキャナで 1 枚ずつ読み取る場合、上記のように余白部分も含めてスキャンし てください。余白が少ない場合エラーの原因となります。

※次ページ以降(P14・P15)で読み取った画像の例を示します。これらは「マーくん Ver4.7」に よって問題なく読み取れる答案画像です。

例2.スキャン設定例:富士通 Scan Snap の場合

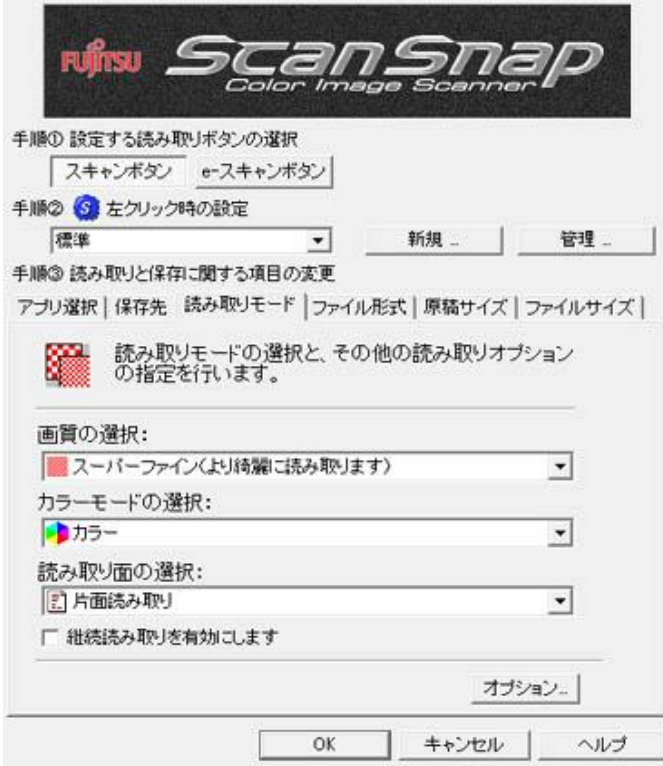

**例3.** EPSON GT8200 (カラー画像, 150DPI 設定)でスキャンしたマークシート (一部省略)

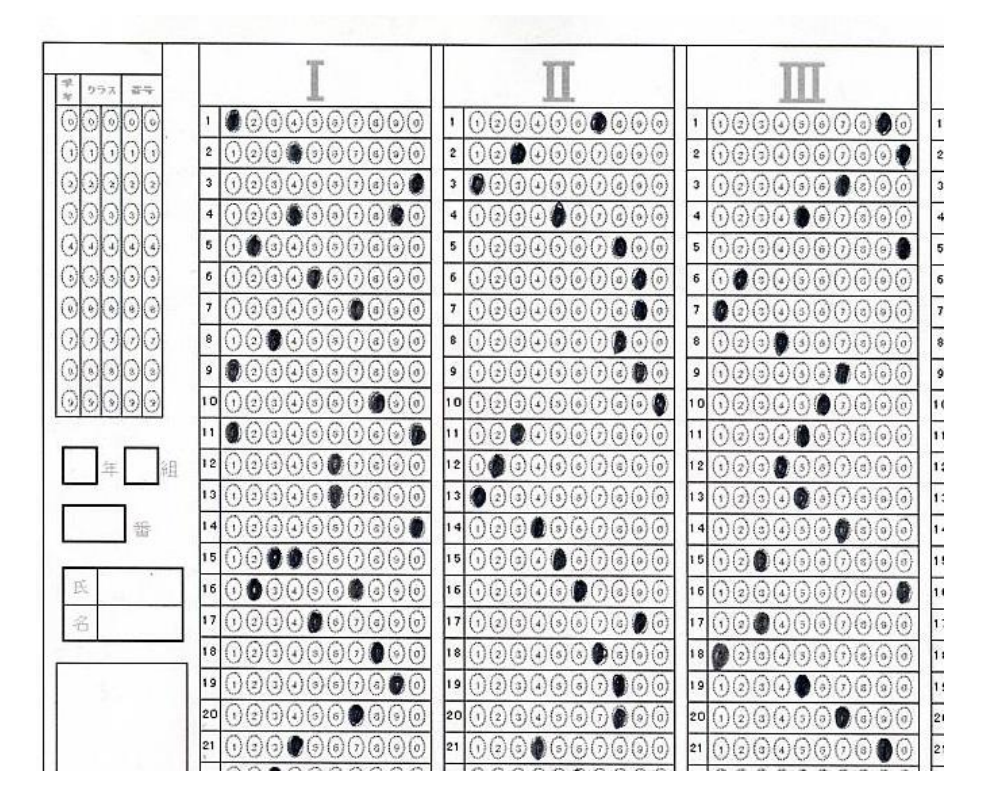

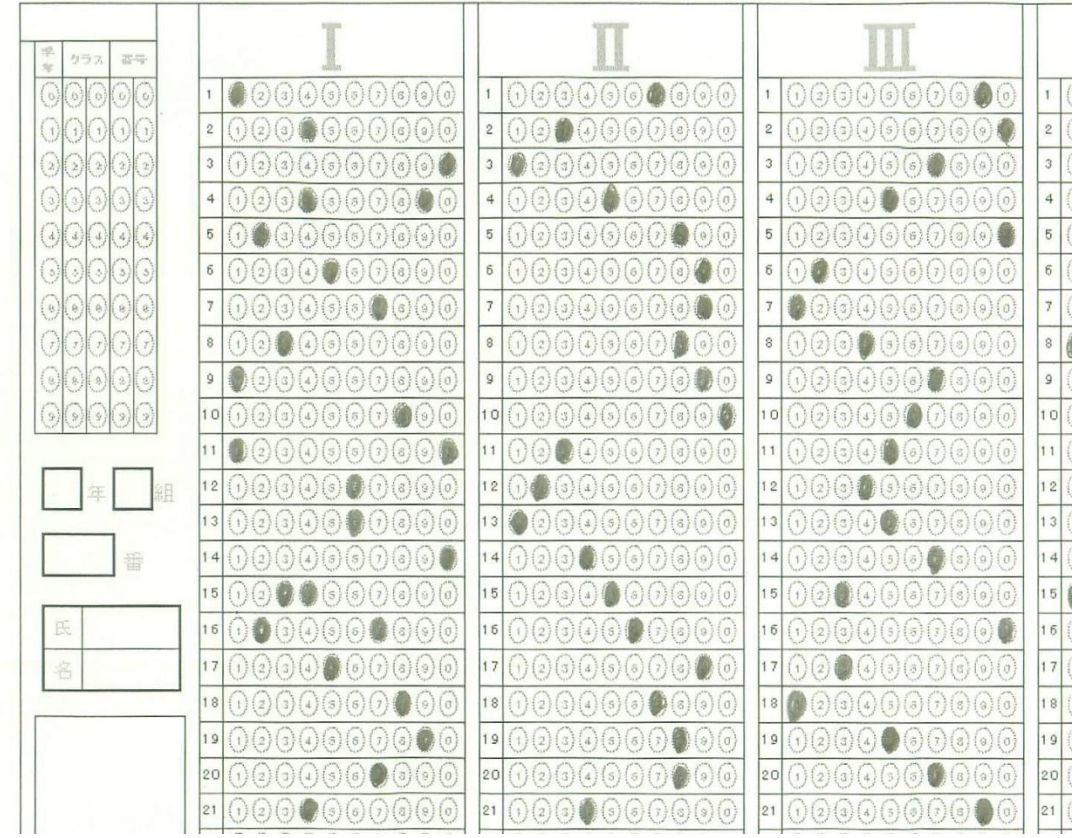

**例4.** Scan Snap (カラー,片面,スーパーファイン)でスキャンしたマークシート (一部省略)

※EPSON および GT8200 、EPSON ES-6000 のエプソン株式会社の商標名です。 ScanSnap は富士通株式会社の登録商標です。

**6. テスト答案の採点** 

①「マーくん」 を起動します(ウィンドウズのスタートメニューの Frankunv4.7) をク リックします)。下図のような起動画面が表示されます。 ・最初に読み取り対象とするマークシートの種類(A4,B5,A5,A5 横置き)を指定してください。 ·次に保存するフォルダーを確認して「OK]をクリックしてください。 ※フォルダーを変更する場合には、| 保存場所を変更する | (下図の赤丸のボタン) をクリック し、保存場所を指定・確定してください。変更しない場合、「ドキュメント(または、マイドキ ュメント)」内に、「markunresults」(注)という保存用のフォルダーが作成され、その中に保存 用フォルダー(作成年月日を名前にしたフォルダー)が作成されます。 E  $-2021 - 03 - 09$ ■ 普通紙マークシート作成・読み取り・採点プログラム Markun Ver4.7  $[201918]$ ヘルプ(H) ・クシート答案採点システム ٦ 処理内容 マーくんVer4.61 起動時設定 ◎ マークシート答案指 ◆採点結果画像・採点結果データを自動保存するフォルダー 正解情報読み取り ※ C:¥Users¥dnspb¥Documents¥markunresults 正第零案画像 ※採点済み答案画像,採点結果(esvファイル)などを上記<br>- ファルダー内の「現在日時」のフォルダーに保存します。 正説・記点ファイル 保存するフォルター: 2021-03-10[204750] 採点処理/結果表示 マークシート種類 答案画像好 A4 用 ▽ 行数 33 列数 74 保存場所を変更する 読点データ(一覧 次回起動時からこのダイアログ<br>を表示しない このダイアログボックスを閉じる П 整点装装商数関管/印刷 计 多心地心影家

## ※ご注意

(1) 利用者が、Micosoft Onedrive(マイクロソフトが提供しているクラウドサービス)をイン ストールしているとき、下記のように「ドキュメント」が複数存在します。 この場合、クラウドと同期していない方のドキュメント(下記の左図)が既定の保存場所とな ります。また、iCloud 上の「ドキュメント」には保存されません。

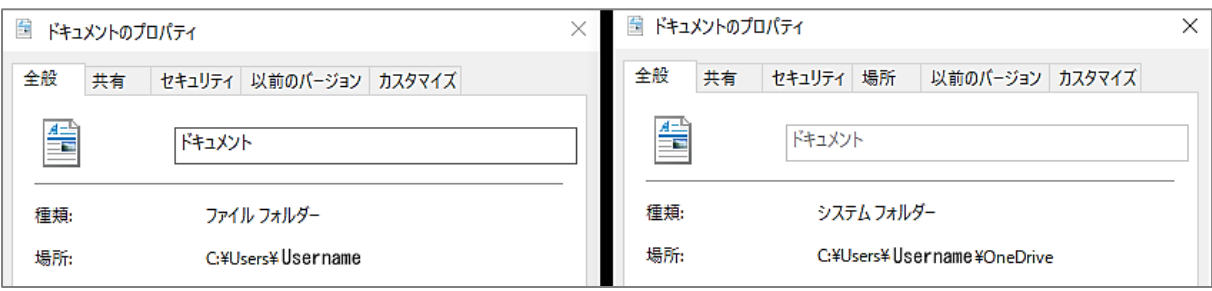

(2)1台の PC をいくつかの異なるユーザー名で使用する場合で、本ソフトで作成した採点結

P 17

 果をユーザー同士が共有するのであれば、保存場所としてユーザー全員が参照できるフォ ルダーを指定してください。

(注) ライセンスキー未入力の場合

上記画面に先だってライセンスキー入力用のダイ アログボックス(右図)が最初に表示されます。 ライセンスキーを入力すれば、以後の起動時には下 図のダイアログボックスは表示されません。 ライセンスキーを入力せずに当ソフトを使用する 場合には[キャンセル]ボタンをクリックし てください。

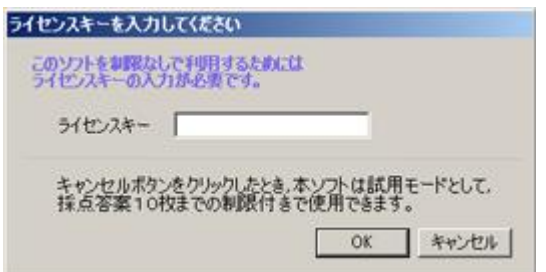

ライセンスキー未入力では、読み取り枚数 10 枚までの「試用版」としてご利用できます。

- ② 採点(または集計)するマークシート画像の種類(A4,B5,A5 など)を確認します。 必要に応じ、種類を変更して下さい。(下図②参照)
- ③ 正解マークシート画像を読み取ります。(下図③参照)

 保存済みの、正解をマークしたマークシートのスキャナ画像ファイルをプログラムから読 み取らせます。起動時に表示されるメニューの下記赤丸のリンクをクリックし、作成した正 解マークシート画像を指定すると行えます。

ただし、正解・配点ファイル (\*.mrkn、後述) がすでにある場合には、下記青丸のリンク からそのファイルを読み取れば正解マークシート画像の読み取りは省略できます。

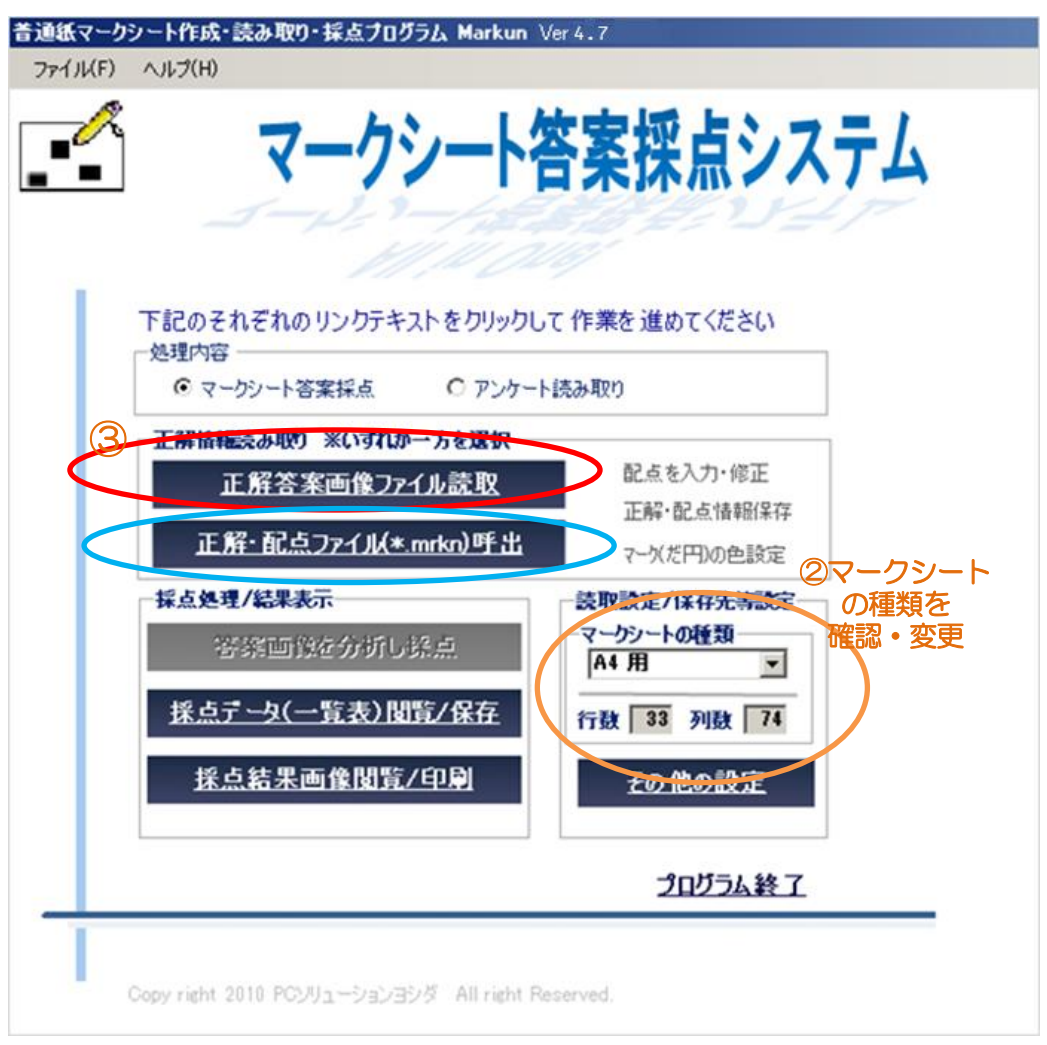

プログラム(マーくん)が正解(模範)答案用紙のマーク箇所の読み取りを行うと、その後に配点 処理プログラムが自動的に起動します。

#### ④配点の方法

プログラムが正解マークシート画像を読み取り分析すると、その直後に「配点処理」を行うよう にプログラムから促されます。

その配点処理で指定された配点方法に従って答案の採点が行われます。以下はその方法の説明 です。

1. 配点作業時には、正解答案画像が表示されていますのでその画像に対してマウス作業により 配点を指示していただきます。(下図は配点作業時に表示されるスクリーン表示(一部)です) 配点するマークのグループをドラッグし、マウスから手を離してください。

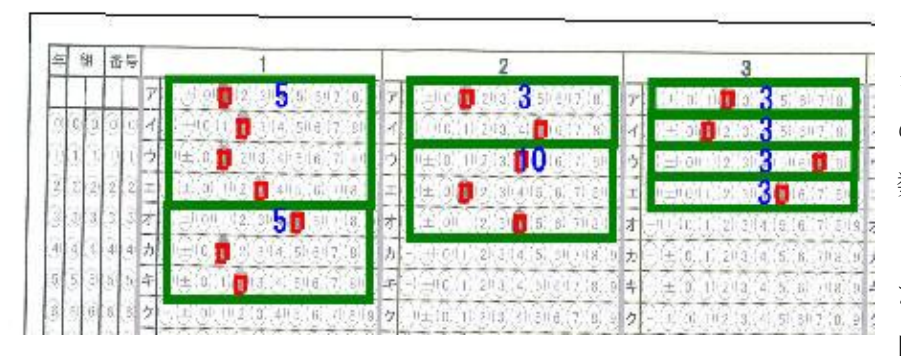

点数入力用のダイアロ グボックスが表示される ので、そのグループの点 数を入力してください。 2 または 3 行を指定し たときには、正解が順不 同の場合(例えば 10 選択

肢から順番に関係なく 3 つを選ぶ場合など)の採 点メニュー(OR採点と 記述されています)が表 示され、その場合の得点 入力ができます。ただ し、下記 2.の場合を除い て複数列にまたがってグ ループ指定することはで きません。

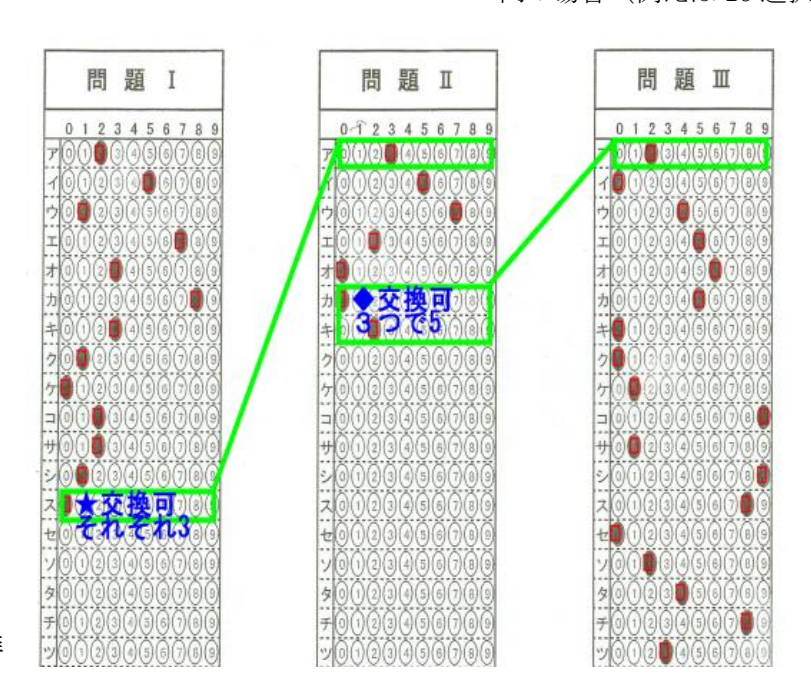

2. 列の下部からその右隣

りの列の上部にかけて3行まで一つのグループとして配点することができます。連続する 2 問 または 3 問の正解が順不同の場合の採点処理もできます。

その場合、指定したいグループの、左列側の指定したい行を[Ctrl]キーを押しながらクリッ クして、次に、右列側上部の指定したい行も[Ctrl]キーを押しながらクリックしてください。

あとは 1.と同様の作業となります。配点は、ドラッグして指定したグループごとに得点を入力 しながら行います。

P 19

・配点処理が終わると起動時の画面に戻ります。

・画面に表示されるメニュー(下図)の赤丸部分(正解・配点情報保存)をクリックし、ファイル 名を指定すると正解・配点情報記述ファイル(\*.mrkn)が作成されます。(この作業は行わなくて も採点作業は行えます。)以後同じ問題に対する配点はこのファイル(\*.mrkn)を開くことで済 み、配点作業は省略できます。

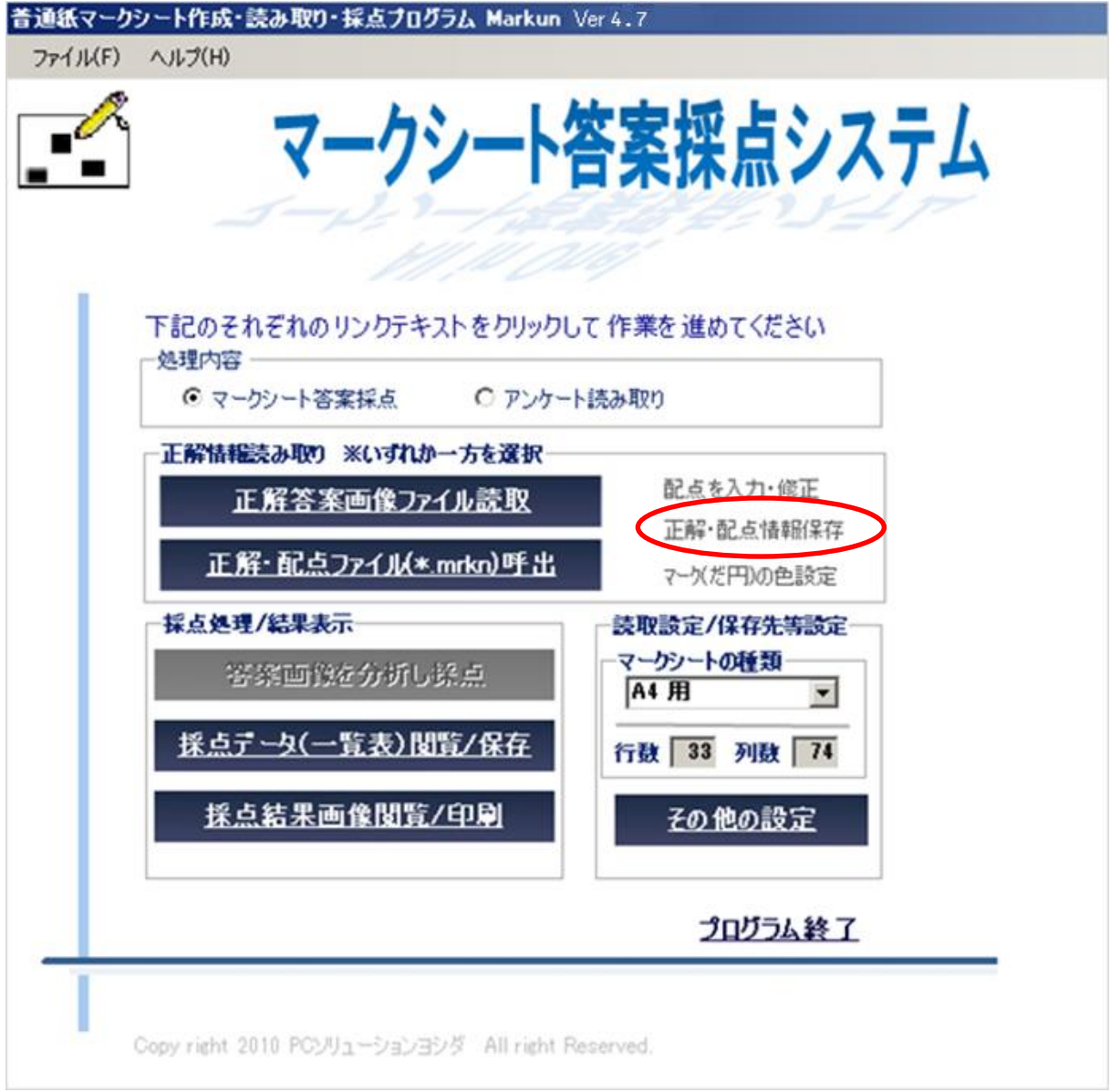

P 20

⑤答案を採点する

 ・画面に表示されるメニュー(下図)の赤丸部分(答案画像を分析し採点)をクリックし、フ ァイル名を指定します(マルチセレクトー複数ファイル指定ーが可能です)。

その後、配点データと照合し各答案の採点を実行します。

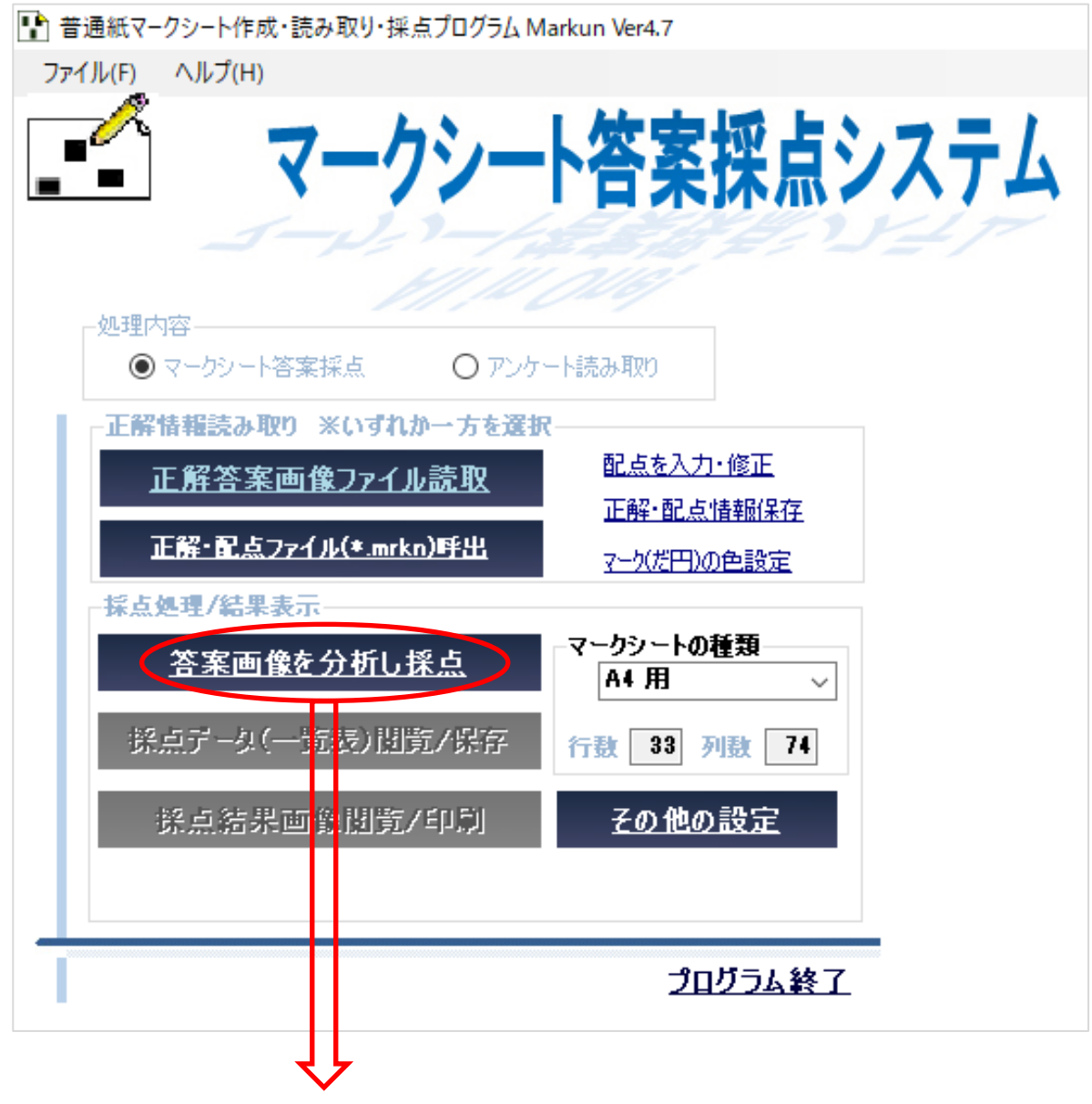

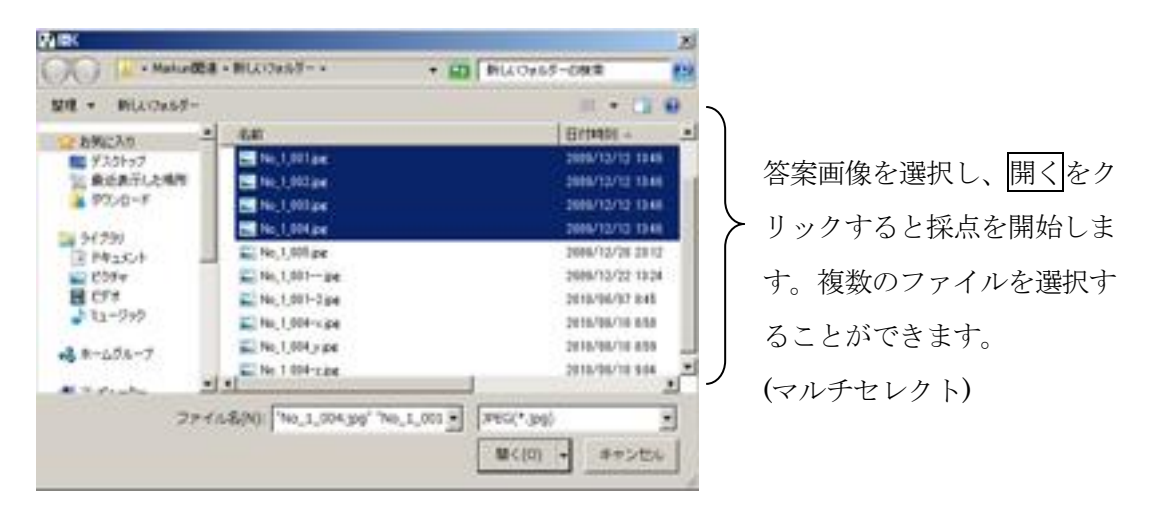

下図は採点が終了したときの表示です。

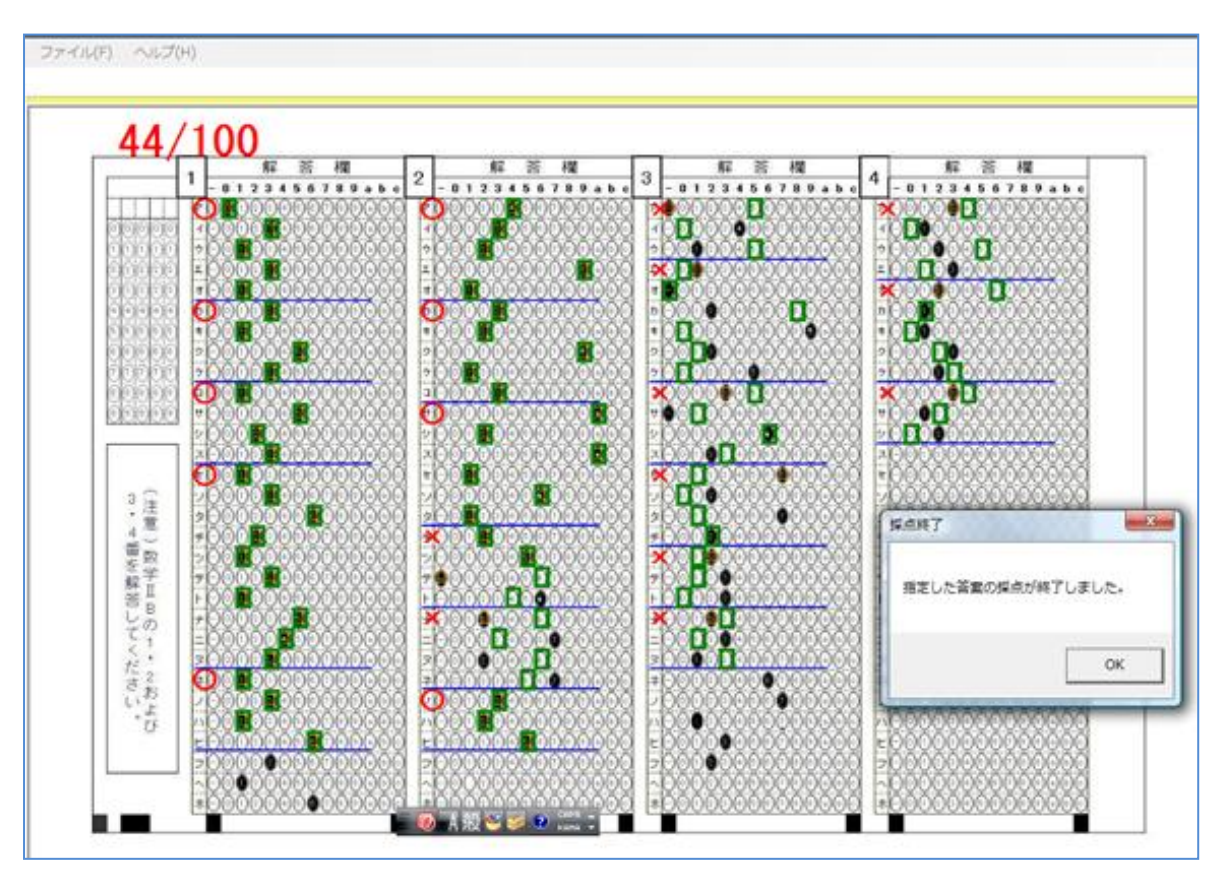

・採点が終了すると、起動時画面に戻ります。その画面(前ページ)の緑枠のリンク「採点データ一覧 /保存」をクリックすれば採点結果の一覧表が表示されます。

(下図では省略されていますが得点も表示されます。)

[ファイルに保存]から、CSV 形式(どの表計算ソフトでも読み取れる)として保存できます。

また、範囲をドラッグし[選択範囲をクリップボードにコピー]するとエクセルなどに貼り付けること ができます。

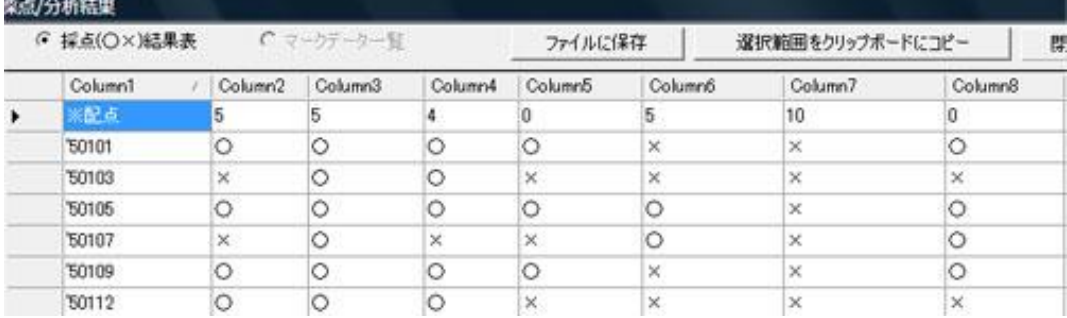

# 7. アンケート作成から集計まで

# ①アンケート用マークシートの作成

次のアンケートをマークシート化する手順例を示します。 出来上がりはこのページの最下部にあります。

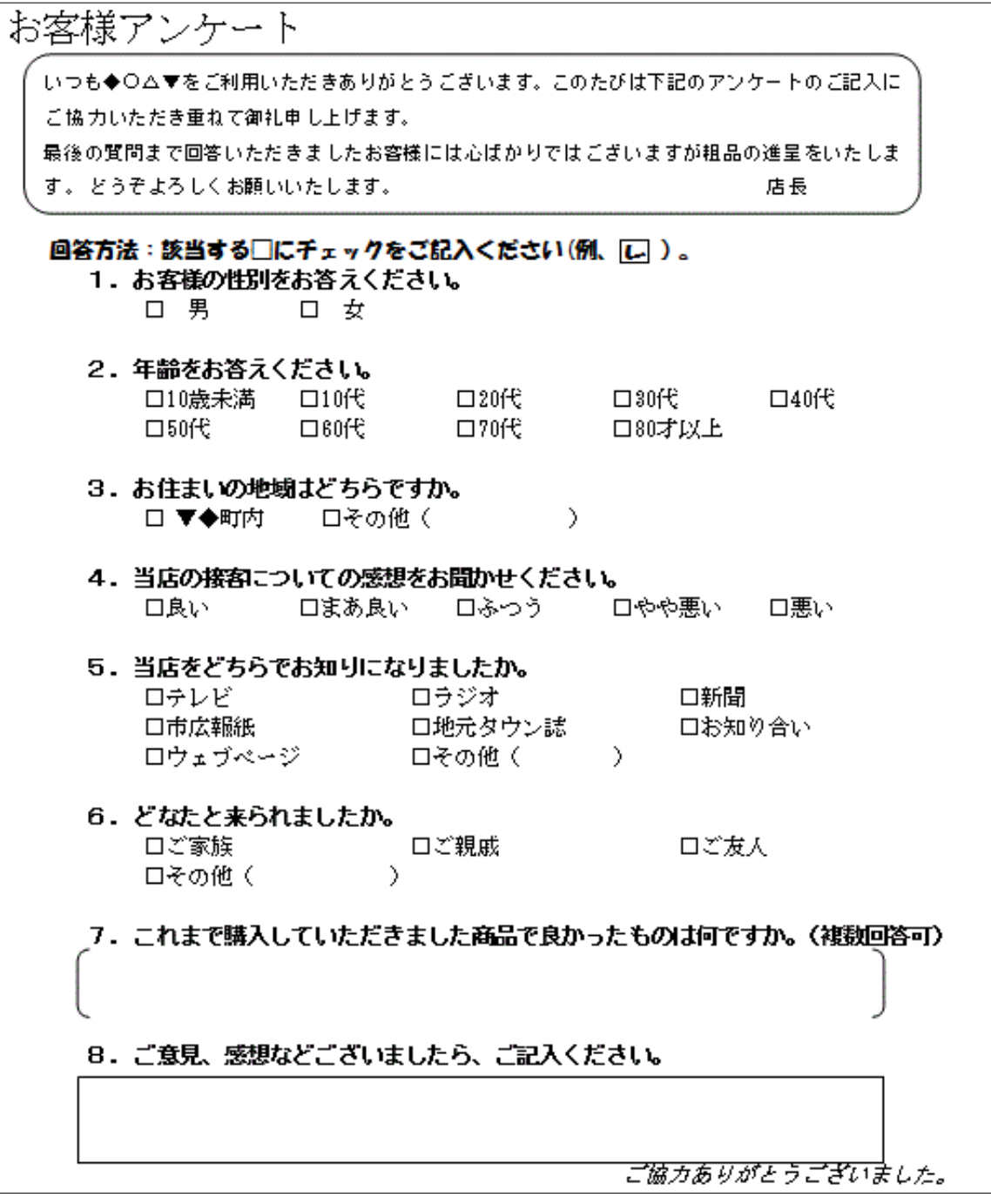

手順 1

マークシート作成用エクセルマクロの「editor」シートで次のようにマークシートを定義し ます。

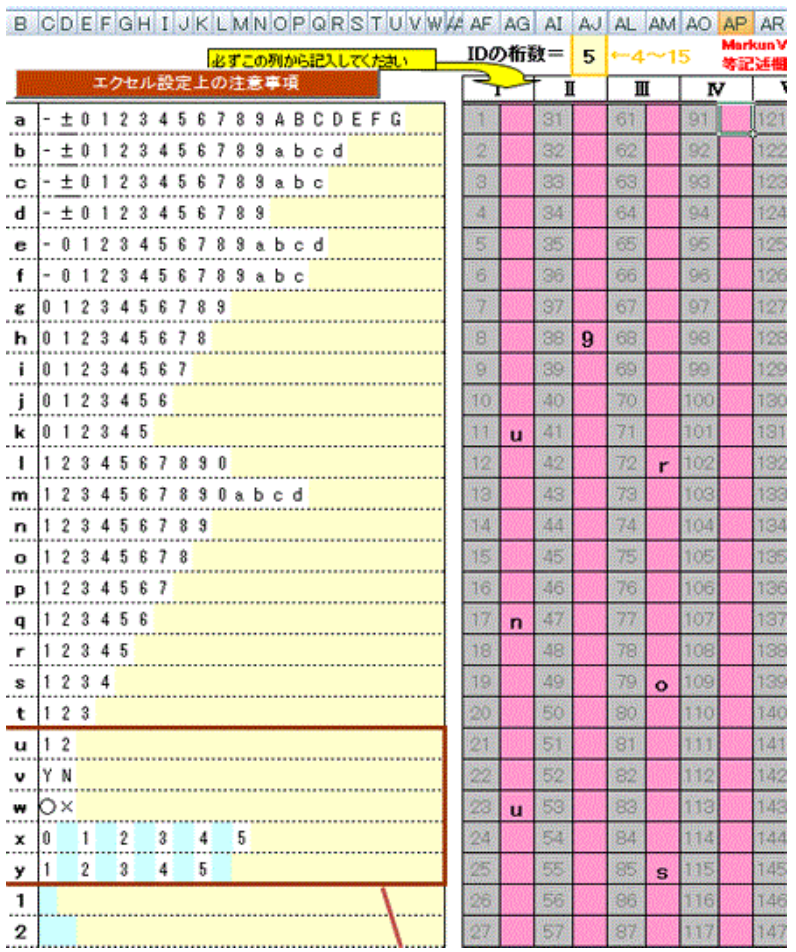

# 上記の定義により作成されるマークシートが下図に示されます。

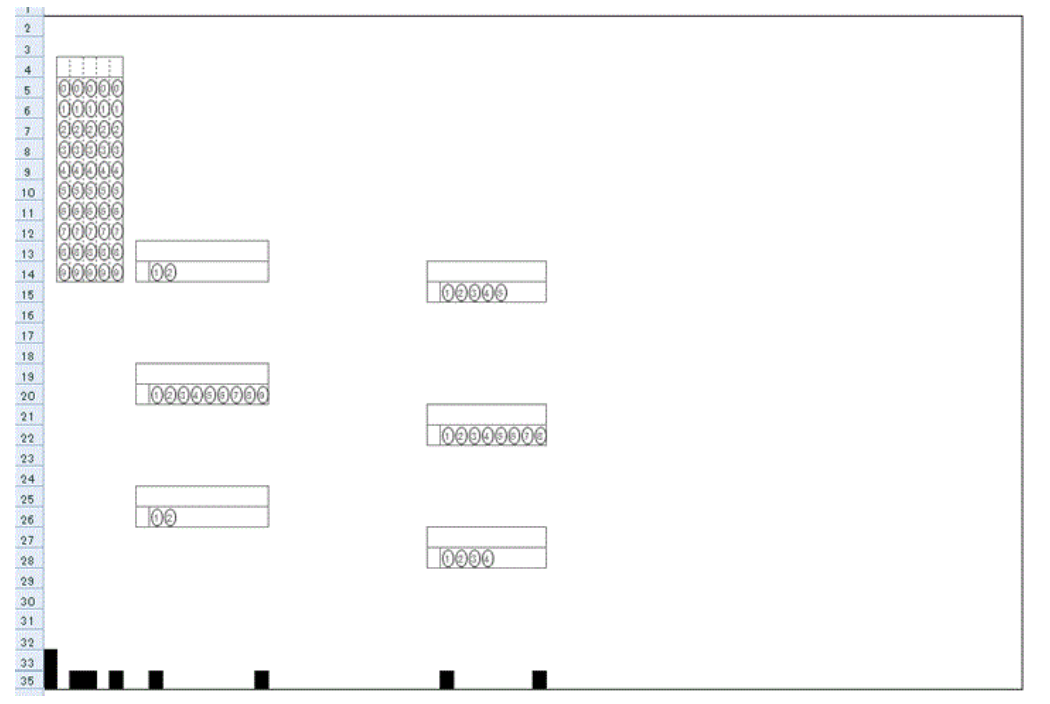

手順 2

マークシート作成用エクセルマクロの「MarkSheet」シートの保護設定を解除し、上記のマークシー トに問題文や選択語群などを書き加えたり、不要な線やマークを消去したりします。 下図がその結果です。これで「マーくん」で読み取り可能なアンケート用紙の完成です。

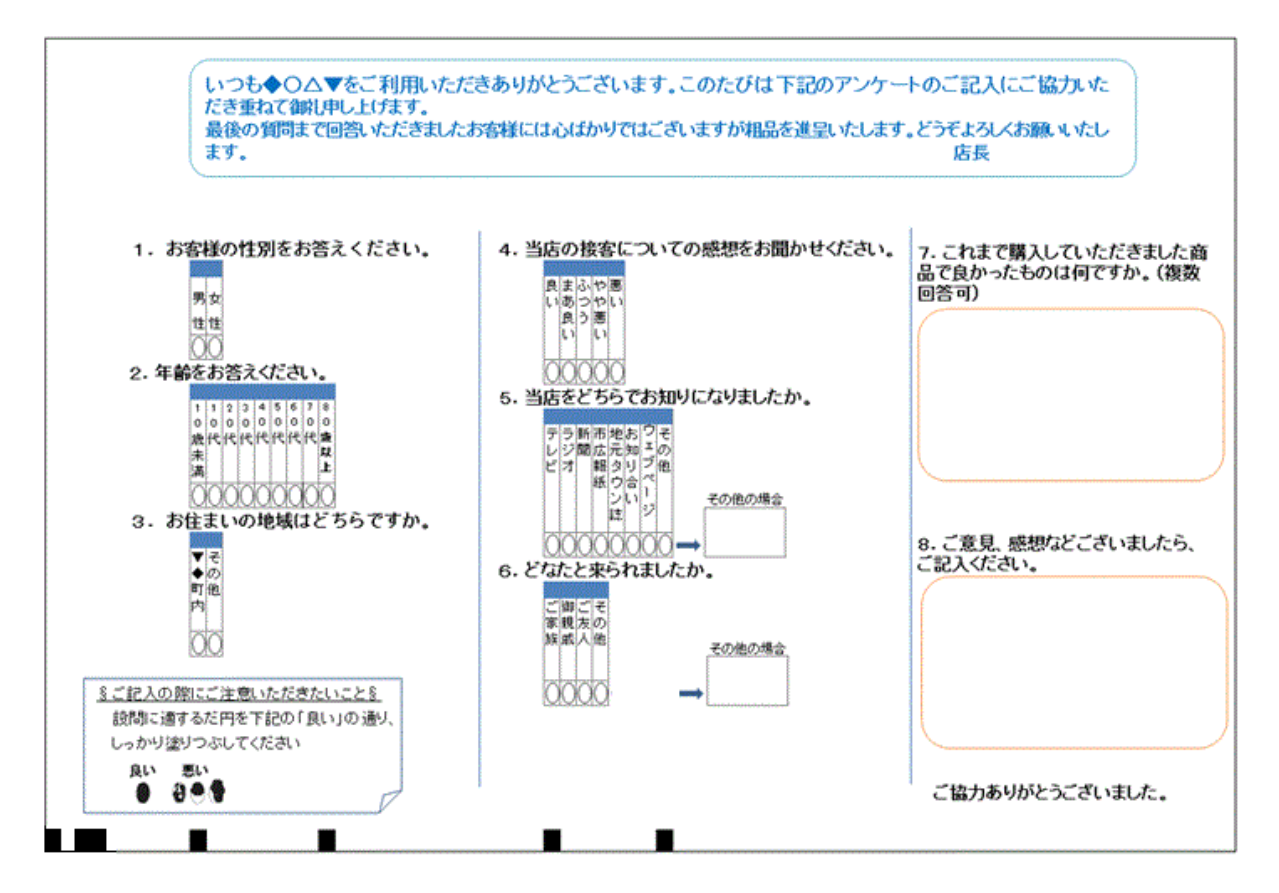

# ②アンケート集計

ここでは次のような記入済みマークシートのスキャナ画像が 3 枚あるものとします。

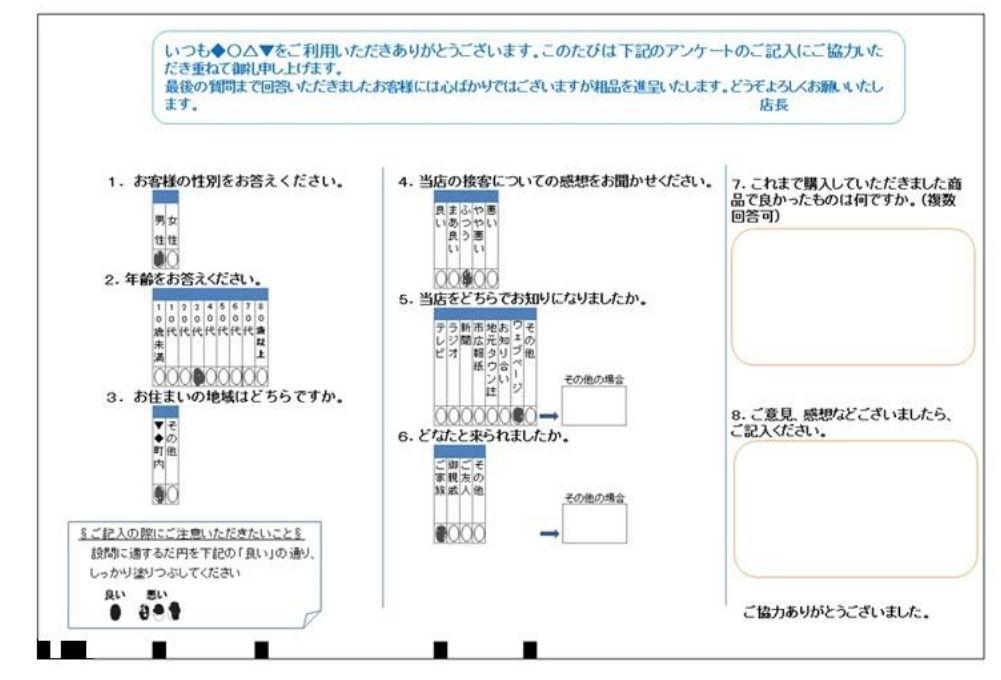

【手順①】回答用紙(回答例)読取

- ・「マーくん」を起動し、表示をアンケート読み取りメニューに切り替えます。(下図(1))
- ・マークシートの種類(A4,B5,A5 など)を確認(変更)し、「回答用紙(回答例)画像読取」メニュー をクリックします(下図(2))

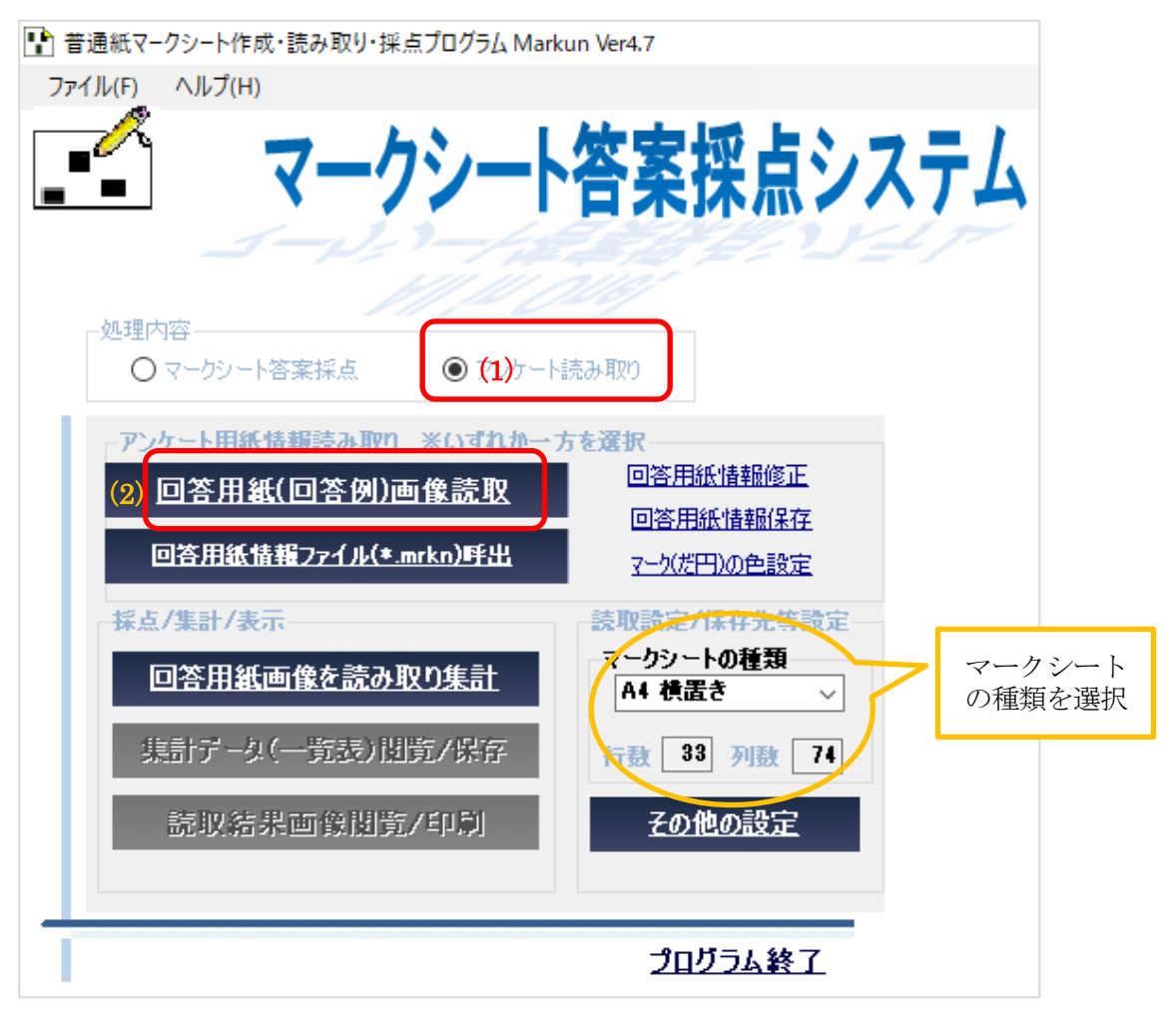

•記入済み(または未記入でも可)画像を選択します(下図参照)

・ファイルを開くダイアログボックスが表示されるので、アンケート用紙の画像を開きます。

その後プログラムが指定された画像ファイルを分析します。

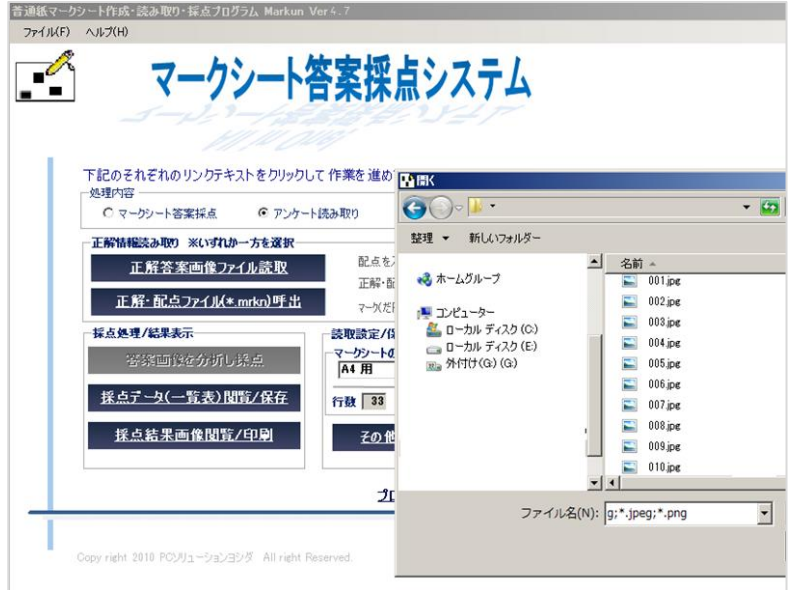

・指定したファイルを読み終わると下図のように表示されます。ここで表示されたダイアログ ボックスから[読取箇所編集](下図の赤丸)をクリックします。

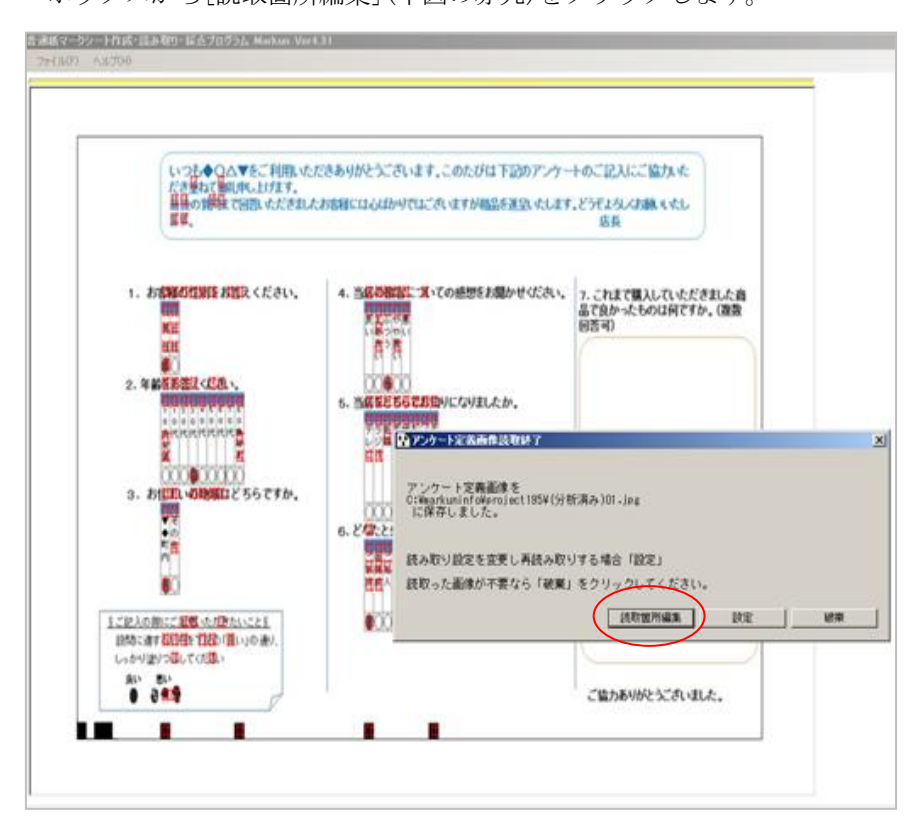

- ・下図の「回答欄の指定」フォームが表示され、初期設定の解答欄として 2 つの列の全ての 行が指定されます(緑色の矩形で表示)。
- ・不要な部分をドラッグしマウスから指を離すと下図(赤丸)のダイアログが表示されるので、 「読取箇所から除外」を選び[OK]します。

これを繰り返し、必要な部分だけを残します(このページの下の図)。

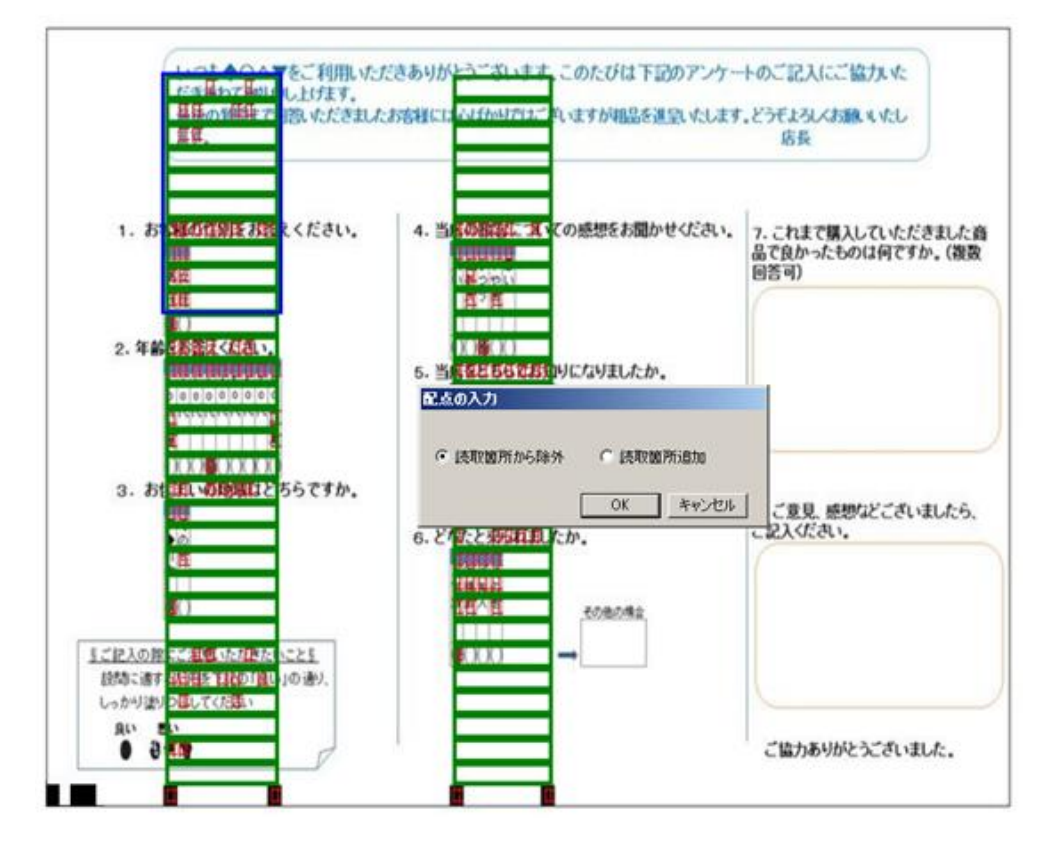

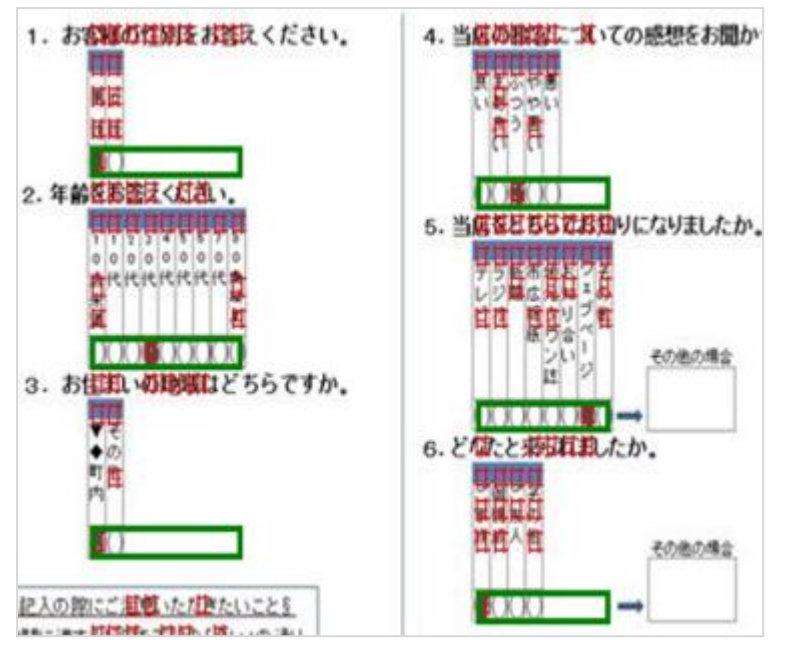

- ・左図のように読み取る必要があ る箇所だけがグリーン表示され るようにします。
- ・この作業を終了すると起動時の 画面に戻ります。

【手順②】回答用紙画像を読み取り集計

「回答用紙画像を読み取り集計」メニュー(下図赤丸)をクリックします。

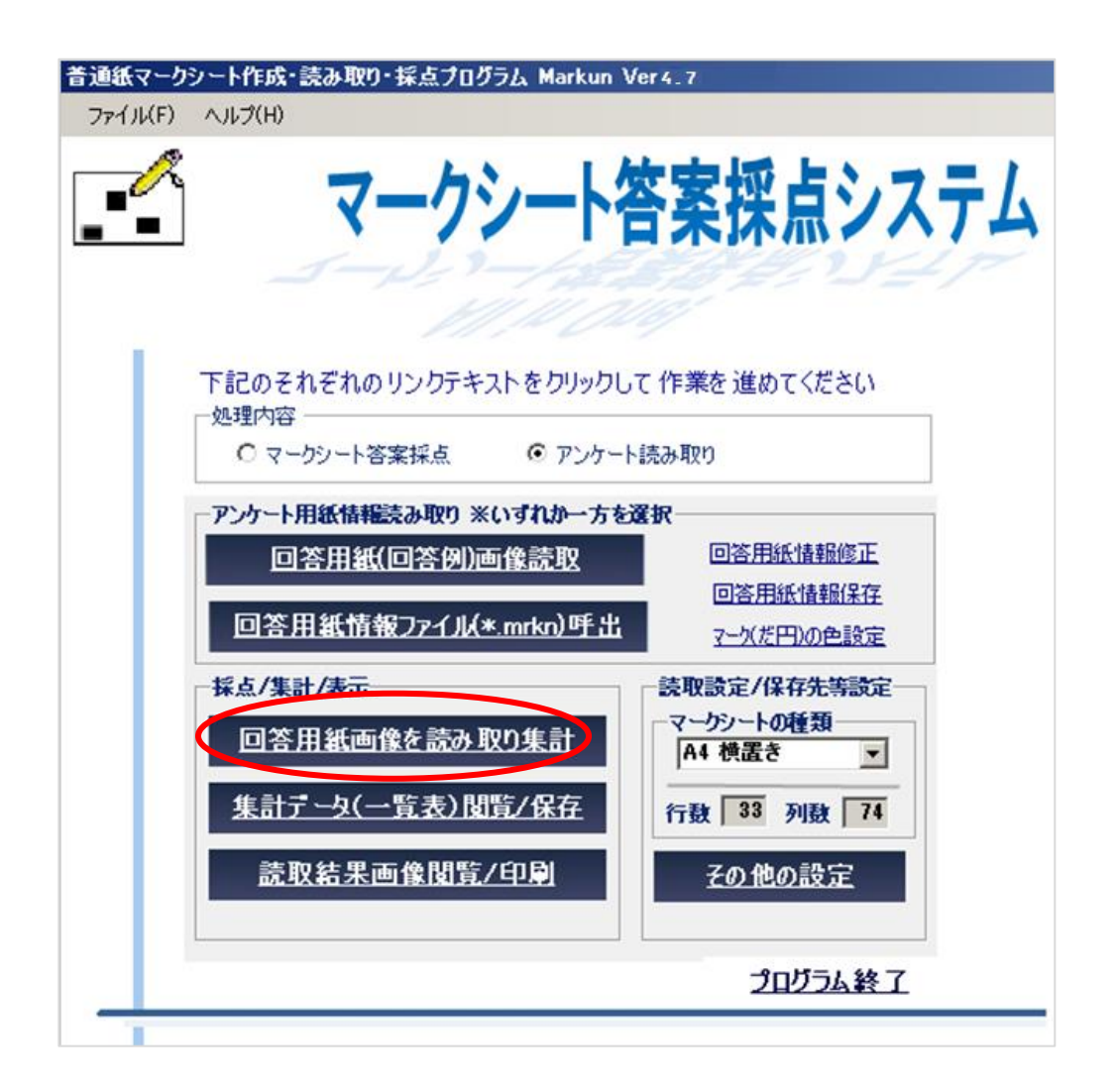

・ファイルを開くダイアログボックスが表示されたら、集計対象回答用紙画像を全て開いて ください。以後、「マーくん」が自動的に画像を読み取り、全て終わると下図のように表示さ れます。[OK] ボタンをクリックすれば起動時画面(上図)に戻ります。

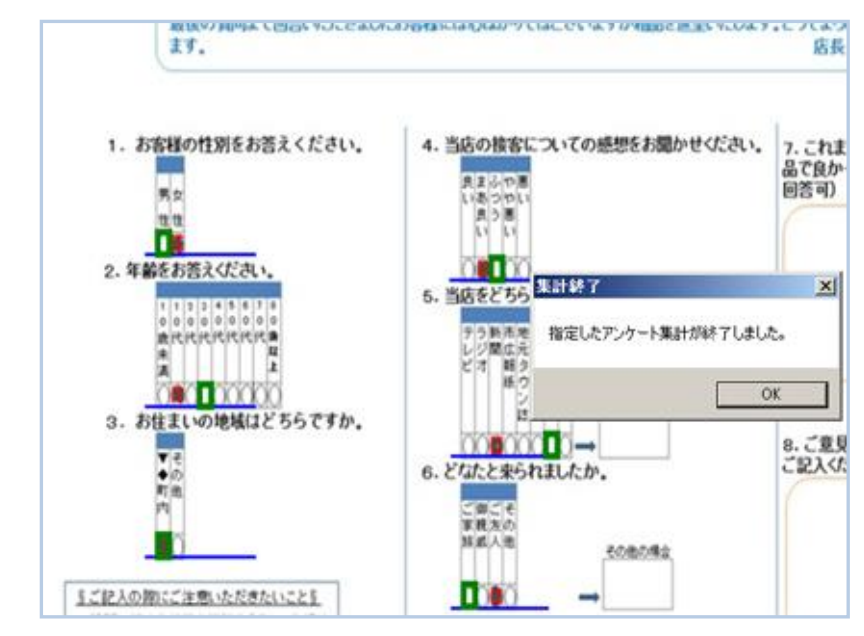

## 8. 認識結果の表示と保存

①認識結果の表示と保存方法

・「採点データ(一覧表)閲覧/保存」、アンケートの場合「集計データ(一覧表)閲覧/保存」メニュー

(下図赤丸)をクリックすると集計画面(このページの下の図)が表示されます。

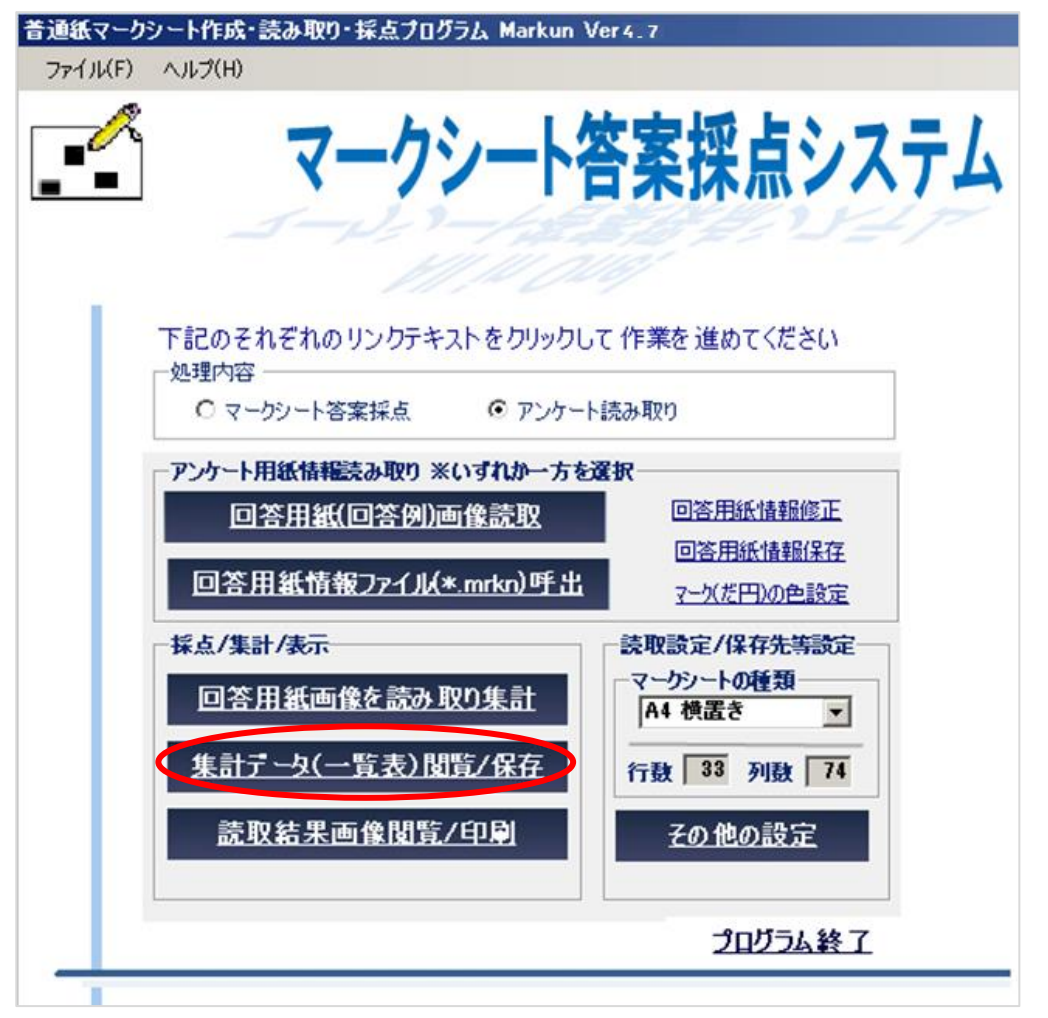

・認識結果は、各設問に対して ○(正解),×(不正解)の記述された『採点(○×)結果表』と『マーク

データ一覧』の2種類が表示できます。(下図参照)

2種類の結果表示画面の切り替えは画面上部のラジオボタンで行います。

#### 【採点(○×)結果表】

採点/分析結果

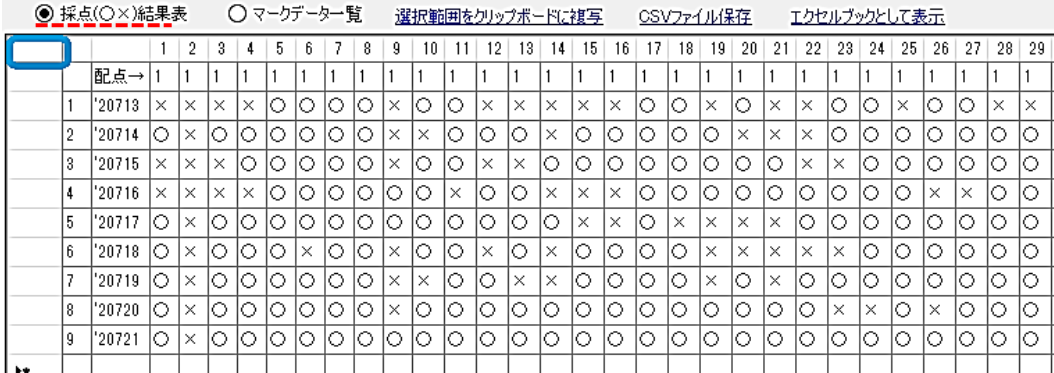

#### 【マークデータ一覧】

域占/公拆结里

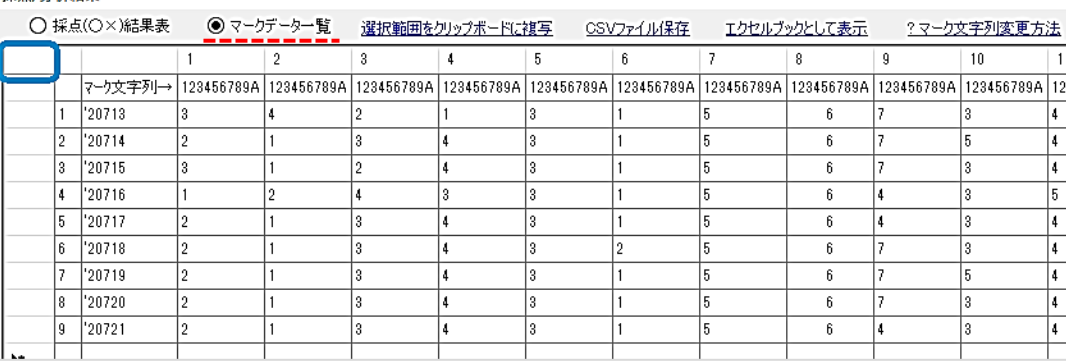

#### 《データ保存 3 つの方法》

 ・ 一覧表(前ページ)データの一部を保存する場合、保存したいセルをドラッグし、範囲指定部 分(反転表示されます。)が表示されたら[選択範囲をクリップボードにコピー]ボタンをクリック してください。

 その後、コピー先のソフトウェア(エクセルなど)上で貼り付けてください。なお、前頁の図 中の マク リックすると全てのデータを範囲指定することができます。

・ CSV 形式ファイルに保存すると、保存したファイルはエクセルで開くことができます。

 ただし、エクセルで開いた CSV ファイル上で数式により計算したり、セルの書式を変更し 上書き保存した場合、値のみが残り式や変更後の設定は保存されません。

に貼り付けたり、Microsoft Excel にエクスポートすることができます。

 データを全て CSV(カンマ区切りテキストファイル)に保存するには、[ファイルに保存]ボタ ンをクリックすると表示されるダイアログボックスにファイルの保存場所とファイル名を指定 してください。ただし、起動時に確認したフォルダに利用者の指示の有無にかかわらず自動的 に CSV 形式のファイルが作成されます。

 ・ [エクセルブックに保存]リンクをクリックすると、エクセルが起動され、データ一覧が表 示されます。表示されるデータ(ブック)はファイルとして保存されていないので、名前を付け て保存してください。

②表示されるマークデータの変更方法

 前頁の【マークデータ一覧】では、実際に読み取ったマークシートに表示されていたマークデー タ(だ円の中に表示された数字や記号のこと)とは無関係に、 キャング キャング・・・・・・・

であるとして表示されます。これを任意の文字列に変更することが可能です。(次図参照)

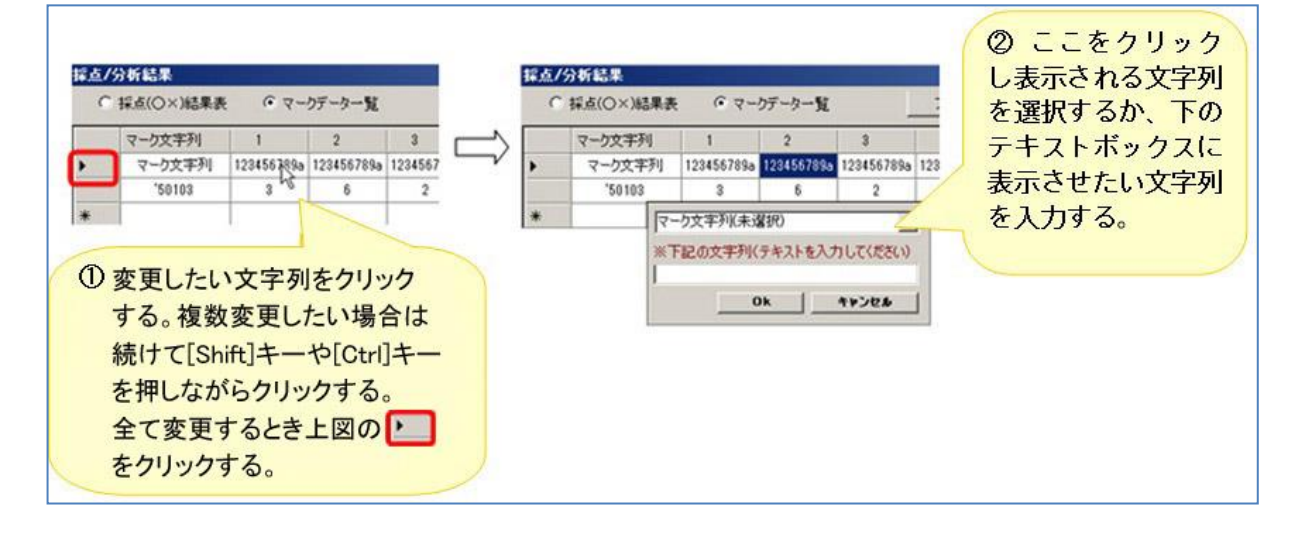

下図は変更前と変更後のマークデータ一覧です。

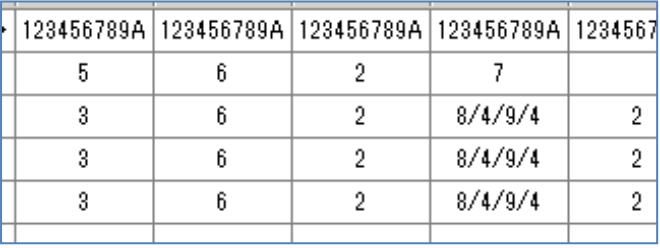

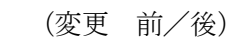

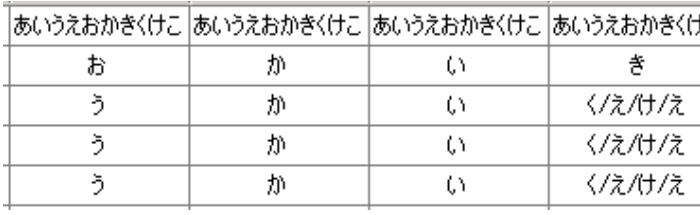